# ABOUT THE AUTHOR

**G. E. "Buck" Rogers Sr. K4ABT, is Senior Systems Engineer for ERICSSON Communications. Buck is a pioneer of packet radio, having written many feature articles for the leading Amateur radio, commercial and trade publications. He is** *PACKET RADIO* **Editor for** *CQ MAGAZINE***, and authors the** *PACKET USERS NOTEBOOK,* **a monthly column in** *CQ***.** 

[Some of Buck's books about PACKET RADIO & Digital communications are:](http://www.buxcomm.com/catalog/)

- **The PACKET RADIO** *[AEA](http://www.buxcomm.com/catalog/)* **to Z Handbook**
- The **PACKET RADIO Beginner's Guidebook**
- The **PACKET RADIO X-1J SysOp's Handbook**
- The **PACKET RADIO Operator's Handbook**
- The **PACKET RADIO OPERATORS MANUAL**
- The **PACKET RADIO General Information Handbook**
- The **"PRIME**" *Packet Radio Is Made Easy*
- The **PACKET USERS NOTEBOOK**
- The **ADVANCED PACKET RADIO HANDBOOK**
- The **PACKET COMMANDS HANDBOOK**
- The **GLOSSARY of PACKET TERMS HANDBOOK**
- The **RS-232 as related to PACKET HANDBOOK**

Buck conducts forums and seminars on packet radio and digital communications.

Buck is an RF and Data Communications Engineer. He was instrumental in the design and implementation of the U. S. Air Force *Local Area Network, Wide Area Network, and Global Information Networks* (*LAN, WAN & GIN*). His credentials in other fields of R F communications include terrestrial microwave systems design, television/radio broadcast station design, and Public Service EDACS systems design. His communications consulting travels include the United States, Europe, Asia, and countries throughout the world.

Buck is a licensed Amateur of 44 years, and holds the "lifetime" Commercial FCC First Class license (now called the General Class Commercial license)

ABOUT THIS BOOK

\_\_\_\_\_\_\_\_\_\_\_\_\_\_\_\_\_\_\_\_\_\_ PACKET RADIO **from** *[AEA](http://www.buxcomm.com/catalog/)* **to Z**\_\_\_Page 1

**This book will provide detailed information for the newcomer to Packet Radio and to the seasoned veteran.** 

**There is information for the new Packet Radio user that begins with the Packet Radio basics and tutors the newcomer all the way to the use of the Packet bulletin board systems (BBS).**

**This book will also provide the system or network operator with new ways to build an X-1J TheNET node or a network of nodes using the PK-96 as the primary building block. I will include drawings and support information that enables the network node operator to build a solid system of backbones and trunks.** 

**Included in this book, is information on many other applications of Packet Radio communications.** 

**You will find illustrations that help you interface your Terminal Node Controller (TNC) and your transceiver. Additional drawings are provided that assist the Packet Radio operator with the interfacing of the TNC and computer combinations.**

**The information in this document has been checked and is believed to be entirely reliable. However, no responsibility is assumed for inaccuracies.**

> Copyright (c) 1995 Glynn E. "Buck" Rogers Sr. All rights reserved

# Credits, trademarks ™ & Copyright ©

*[AEA](http://www.buxcomm.com/catalog/)* **is a trademark of Advanced Electronics Applications,Inc. APPLE & Apple Macintosh trademarks of Apple computers Inc. ERICSSON** *///* **& ERICSSON** *///* **GE are ™ & © of ERICSSON Communications & General Electric Mobile Communications. IBM and IBM PC are trademarks of International Business Machines.** *Windows* **is a trademark of Microsoft** Tucson Amateur Packet Radio is a non-profit research group dedicated to amateur digital communications.

# TABLE of CONTENTS

# PACKET RADIO **from** *[AEA](http://www.buxcomm.com/catalog/)* **to Z**

About the Author **Page 1** 

\_\_\_\_\_\_\_\_\_\_\_\_\_\_\_\_\_\_\_\_\_\_ PACKET RADIO **from** *[AEA](http://www.buxcomm.com/catalog/)* **to Z**\_\_\_Page 2

**Reproduction or use, without express permission of the author, of editorial or pictorial content, in any manner, is prohibited. While every precaution has been taken in the preparation of this book, the author and publisher assume no responsibility for errors or omissions. Neither is any liability assumed for damages resulting from the use of the information contained herein.**

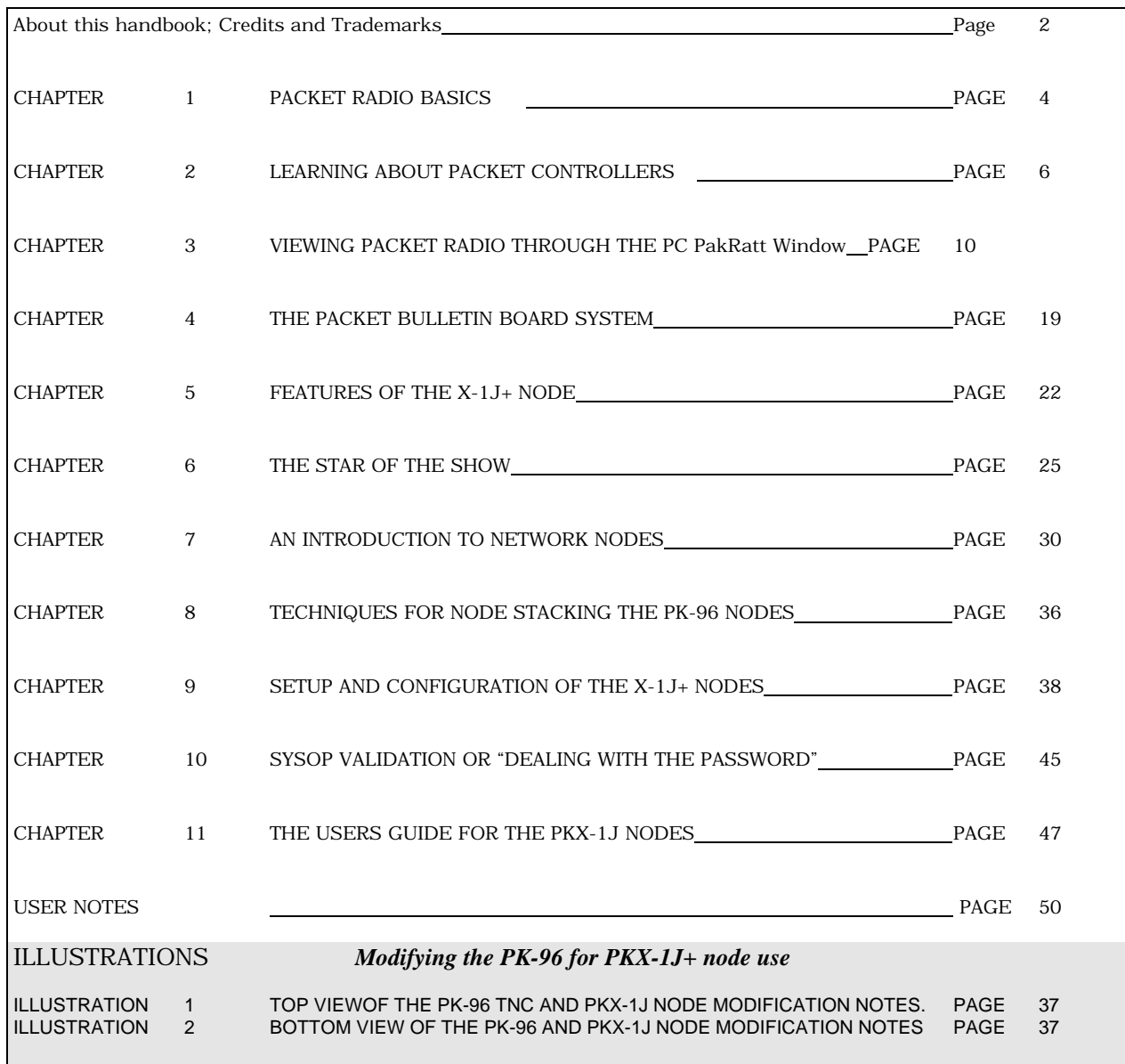

### **CHAPTER ONE**

# [Packet Radio Basics](http://www.buxcomm.com/catalog/)

ou may try the local voice repeaters for help when you want to get started in Packet radio, however, you may find that this is only an You may try the local voice repeaters for help when you want to get started in Packet radio, however, you may find that this is only an exercise in futility. You may soon find that most Packet operators don't spend a lot of time operating voice. As a rule Packet operators use a keyboard instead of a microphone.

This is where you may find this handbook to be more helpful than was first apparent when you received it.

This handbook will serve as a guide to get started with Packet Radio. After you have your station assembled, and working, you may wish to learn about the more advanced levels of Packet operating.

Advanced levels of Packet include transmitting and receiving (error free), transmission of large ASCII and binary files, and how to build and use nodes with Packet Radio.

#### THE FIRST STEPS:

If you're not already a member of a local HAM Club or organization, then find a local club with members who use Packet. Let them know that you wish to get started in Packet. Ask what kind of what kind of computer they use. Ask them about *Terminal Node Controllers* (TNC).

If you are unable to learn which TNC you prefer, then study the advertisements for TNC in the major Amateur Radio Journals & Magazines.

#### *COMING UP TO SPEED:*

Here are some things to try, learn, and remember about Packet.

First of all Packet radio operates in the simplex mode. If you plan to use the mobile rig from the car until you purchase a dedicated Packet transceiver, always remember to take the mobile unit out of the duplex mode (remove the transmit offset).

Locate a Packeteer nearby and become friends, as you may soon need their help. Arrange for a land line (telephone call) to communicate with your friend for your first packet contact.

Once you have your packet on and operating, don't try to understand all the strange text that may appear on the monitor screen. Be sure you and your friend are on the same frequency, and in the same mode (VHF FM).

While you have your friend on the telephone, try to connect to your friend. Stay on the phone until you have the familiar;

"CONNECTED TO...." on both your screen and the friends screen.

From this point on, try communicating with your friend without the use of the telephone. Send more packets, or even better you may wish to switch to an unused frequency. Soon you will notice that your Packet communications speed is beginning to improve.

As you become more proficient, try sending a CQ (on the local popular Packet frequency). Don't be surprised when someone close by answers your CQ. That is the real thrill when your screen displays; CONNECTED TO [CALLSIGN].

Your next step is to try the local BBS. Tune to the VHF FM frequency of the local BBS. Your friend may be able to supply you with the BBS frequency for your Local Area Network (LAN).

Once you connect to the BBS download the BBS "HELP" files, copy the help file to your printer and study them so you may have a better knowledge of how the BBS works. See the BBS section of this handbook for detailed instructions as to how to use the Packet **BBS** 

Practice your skill on the BBS by listing and reading messages. Get to know how you can write messages and save them in an ASCII file before you connect with the BBS.

Send a message to your friend via the BBS. Have your friend return a message. Send a message to a ham friend in a distant state. His BBS may not be on the same frequency as yours, or you may not even know his frequency, it makes no difference. It will help if you know his home BBS call.

Explore the files section of your BBS, and learn about YAPP and the NTS messages.

YAPP is a protocol that is universally used to transfer binary files to and from the BBS system. As soon as you feel that you have a good working knowledge of Packet operating, then begin looking at the more advance software terminal packages which enable user support for other multimode digital operations. One such advanced software package that provides these features is **PC PakRatt for Windows™**. We'll discuss this amazing program later in this handbook.

Soon you will find that it was well worth the short period it took to hit your Packet stride. Before long you may be so much into Packet that you are running your own node.

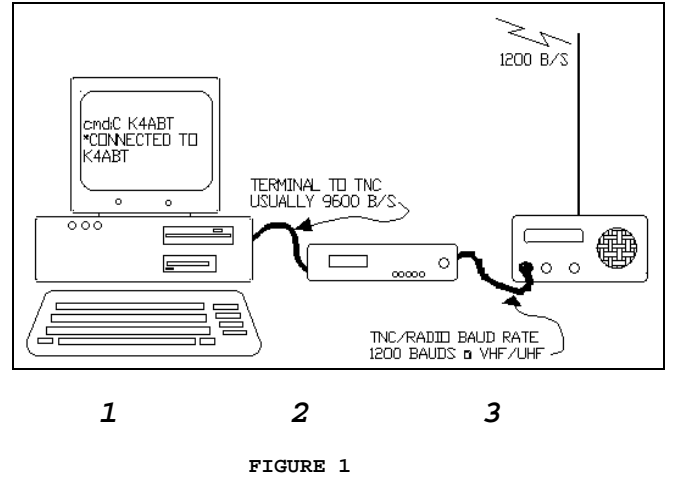

**[The three basic components of a Packet Radio](http://www.buxcomm.com/catalog/) station.**

- **1. Computer or Dumb Terminal 2. Packet Radio Terminal Node Controller (TNC)**
- **3. VHF or UHF Transceiver**

### **CHAPTER TWO**

#### **LEARNING ABOUT PACKET CONTROLLERS**

#### **THE "PACKET ONLY" CONTROLLERS:**

If you plan to operate packet only, but you wish to use both HF and VHF packet, you may want to look for a controller which has a tuning indicator for use on the HF bands. Most of these controllers operate both HF and VHF Packet.

Almost all Terminal Node Controllers (TNC) operate both HF and VHF, but to try operating HF packet without a tuning indicator is like fishing without bait, your chances of catching a fish are, little to none. We will discuss the more advanced [AEA PK-](http://www.buxcomm.com/catalog/)232 and [AEA PK-](http://www.buxcomm.com/catalog/)900 controllers later in this chapter.

Now if you just want to operate VHF packet, there are numerous TNC that will fill your need. All [AEA TNC](http://www.buxcomm.com/catalog/) now support the "*AEA* [MailDrop"](http://www.buxcomm.com/catalog/) feature. This allows the user to set the MailDrop command ON while the computer or terminal is being used for other tasks, such as letter writing, and data processing. The mailbox will receive and store messages while you are away.

#### *[AEA](http://www.buxcomm.com/catalog/)* **PK-12:**

The *[AEA](http://www.buxcomm.com/catalog/)* PK-12 TNC is a Packet only controller that offers the *[AEA](http://www.buxcomm.com/catalog/)* "MailDrop" feature we've just discussed. In addition you may use it to send and receive error free Packet communications with the best of them.

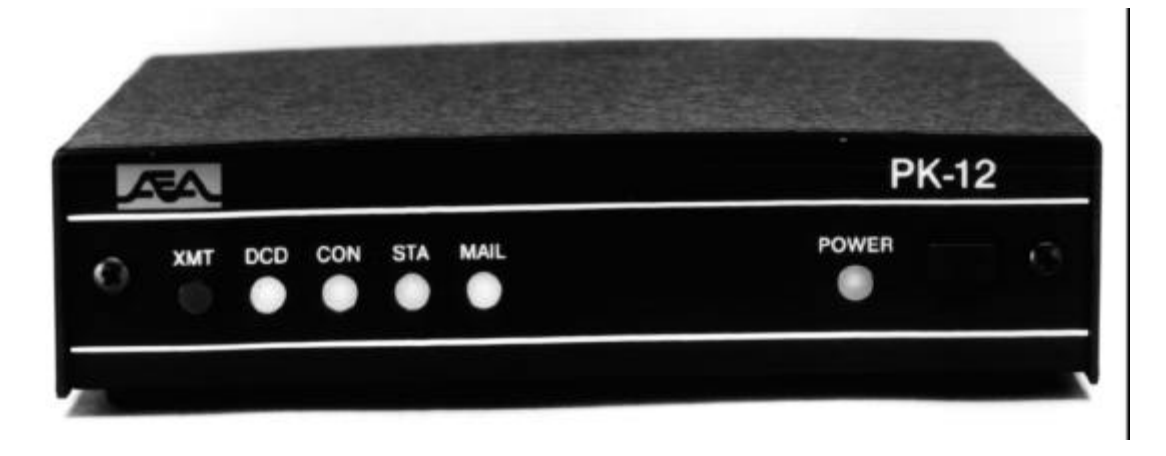

As the model implies, the [AEA PK-](http://www.buxcomm.com/catalog/)12, is a 1200 baud TNC that is designed specifically for the casual Packet user. If you want a Packet controller to access the local full service BBS to read your mail, this is it. If you need a TNC that will enable you to monitor the DX packet spotting network, here is just the ticket for that job too.

### **THE [AEA PK-](http://www.buxcomm.com/catalog/)96 IS THE MULTIPLE SPEED, MULTI-PURPOSE, & MULTI-FUNCTION TNC.**

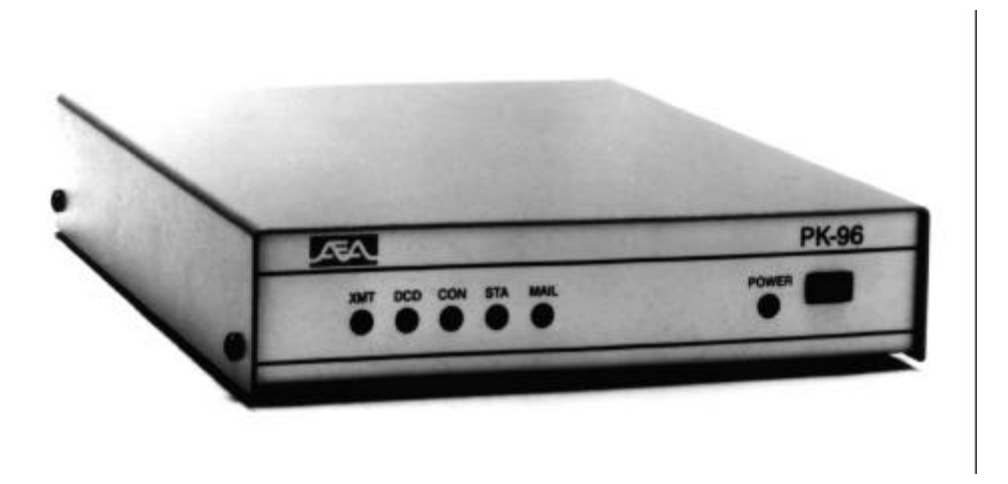

Here is the advanced Packeteers terminal node controller. At first glance this TNC appears as most other TNC do. A closer look will reveal a world of differences that are yet to be seen. For a closer look at this TNC, you may wish to look at the **PACKET USERS NOTEBOOK** column in the March 1995 issue of CQ magazine.

In March 1995 issue of CQ magazine you will see the cloak of mystique as it is removed and the many personalities of the [AEA PK-](http://www.buxcomm.com/catalog/)96 begin to appear. Later in this handbook see the chapter; "THE STAR PERFORMER." In this chapter we will discuss the [AEA PK-](http://www.buxcomm.com/catalog/)96 in depth and the adaptation of the PK-96 for use as a *multi-purpose network* node.

#### **THE MULTI-MODE DIGITAL STANDARD OF THE PACKET HOBBY IS THE** *[AEA PK-2](http://www.buxcomm.com/catalog/)32:*

The recent mail that I'm receiving indicates there is a large contingent of potential TNC buyers who are trying to decide whether to make a purchase of a "multimode" Digital controller, or a stand-alone Terminal Node Controller (TNC).

Judging from the focus of the mail that I'm receiving lately, it appears that a great majority favor the "multimode" or allpurpose digital controllers. These controllers fall into a category that transmit and receive other digital modes distinct from PACKET, such as:

PACKET, PACTOR, AMTOR, RTTY, CW, NavTec. They also offer multiple ports for VHF and HF operations. The ever popular **[AEA PK-2](http://www.buxcomm.com/catalog/)32** Multi-Mode Data Controller.

**This Data Machine set the standard that many of today's Multi-Mode controllers are built to.** 

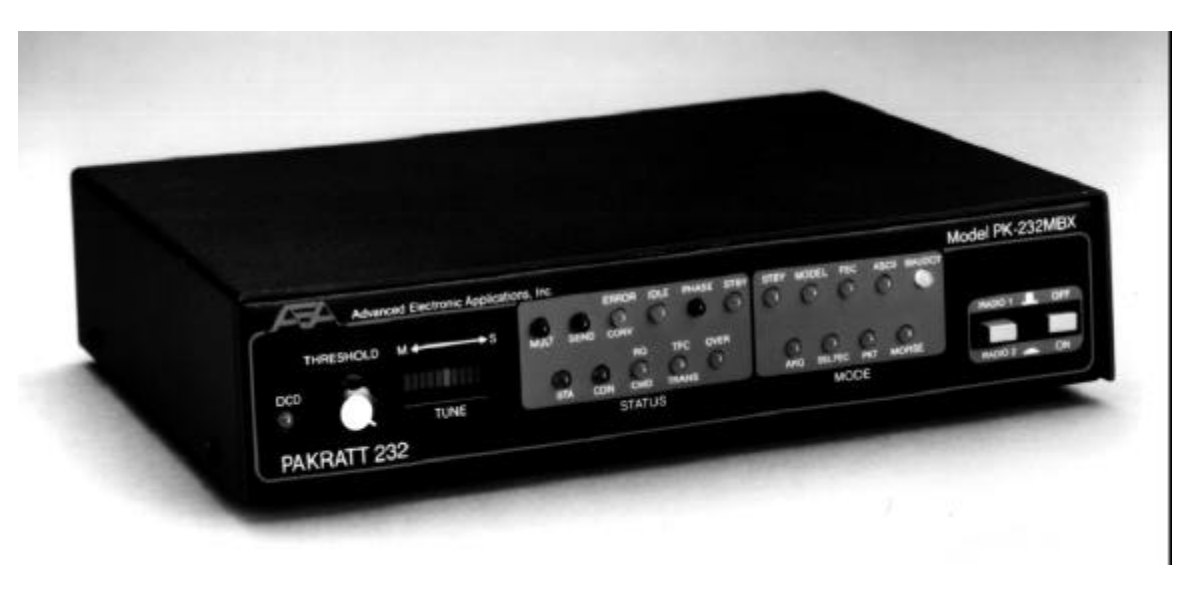

Designed specifically for multi-mode operations, it is not a Packet only device. The [AEA PK-](http://www.buxcomm.com/catalog/)232 supports the popular digital modes such as: *Morse code, Baudot, ASCII, AMTOR/SITOR 476 & 625, PACTOR, HF, and VHF Packet. The PK-232 can also send and receive Facsimile (FAX) transmissions, NAVTEX/AMTEX/ARRL* information services.

### **NOT JUST ANOTHER PRETTY FACE:**

The *[AEA PK-](http://www.buxcomm.com/catalog/)900* is fast becoming the star of the digital ham station. With so many new features that we have yet to enjoy them all.

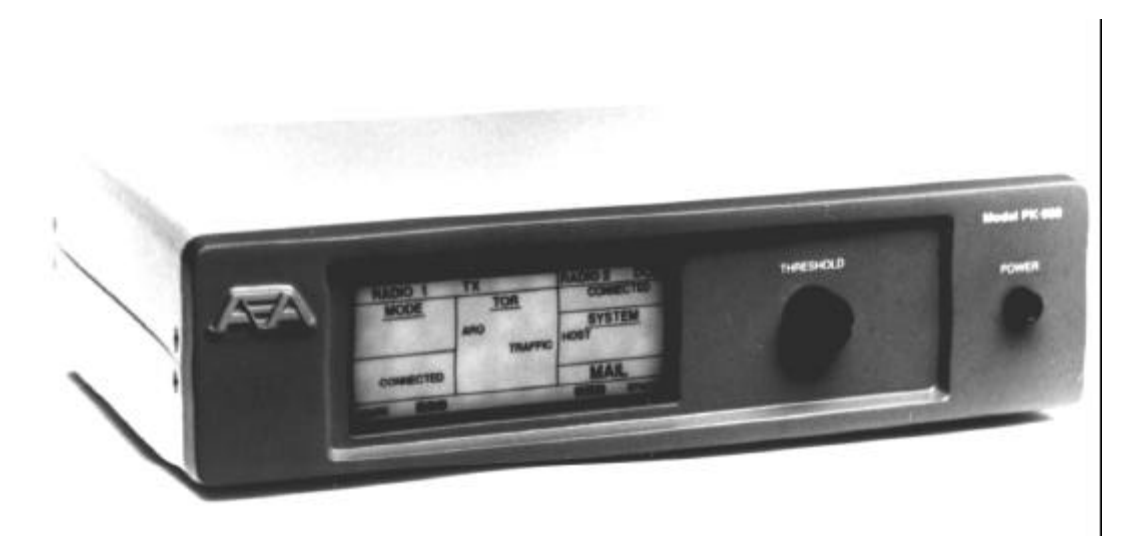

 Having established a new benchmark for performance, the PK-900 supports all the features of the PK-232 and more. *Morse code, Baudot, ASCII, AMTOR/SITOR 476 & 625, PACTOR, HF, and VHF Packet. The PK-232 can also send and receive Facsimile (FAX) transmissions..*.

\_\_\_\_\_\_\_\_\_\_\_\_\_\_\_\_\_\_\_\_\_\_ PACKET RADIO **from** *[AEA](http://www.buxcomm.com/catalog/)* **to Z**\_\_\_Page 8

Signal Identification & Acquisition Mode (SIAM™) automatically identifies incoming Baudot, ASCII, AMTOR/SITOR, PACTOR and Time Division Multiplex (TDM) signals. Then all that is required is for the operator to issue a few keystrokes and the recognized mode begins the display with the correct format.

A set of 8 Pole chebyshev bandpass filters provide six software selectable tone shifts @ 170 to 1000 hertz. To add more beauty to this filtering technique, post detection linear phase low pass filters are optimized for all data rates from 45 to 2000 baud's.

For the Packet operator who is in tune with the latest networking and satellite operations, the PK-900 can be outfitted with a 9600 baud modem. This allows you to move far and away out front into the fast-lane of digital Packet communications.

To round out the PK-900 story, this controller supports a feature that enables you to use the HF port to communicate with stations in an approved HF mode while communicating with a VHF Packet station through the VHF or opposite port, and both at the same time.

As if this is not enough, another user or operator on either the HF port or on VHF can connect through the gateway of your PK-900 to another station via the opposite port. All these features are shown in a user accessible "help" menu also provided in the firmware of the PK-900.

### **AND THERE IS DIGITAL SIGNAL PROCESSING (DSP):**

For the operator who wants the best of all digital worlds, the [AEA D](http://www.buxcomm.com/catalog/)SP-2232 brings all the features you've heard about and wanted to experience.

All the power you want in a digital controller; Morse code, Baudot, ASCII, AMTOR/SITOR 476 & 625, PACTOR, HF, and VHF Packet. The [AEA DSP](http://www.buxcomm.com/catalog/) 2232 features include multiple grayscale imaging display in real-time from the NOAA HF WeFAX services. The images are captured to several display formats including BMP, GIF, PCX, TIG and others.

When using the DSP-2232 for satellite communications, you have a new feature to help enhance these up/down contacts. The *automatic doppler correction* feature of the DSP-2232 sets the stepping of the controller to control changes in the radio's frequency.

#### **CHAPTER THREE**

#### **VIEWING PACKET RADIO THROUGH THE** *PC PAKRATT* **WINDOW**

[AEA knows](http://www.buxcomm.com/catalog/) that good Packet software can make all the difference in whether or not you find your hobby a pleasure. **PC PakRatt** *for Windows* ™ has been designed with this in mind.

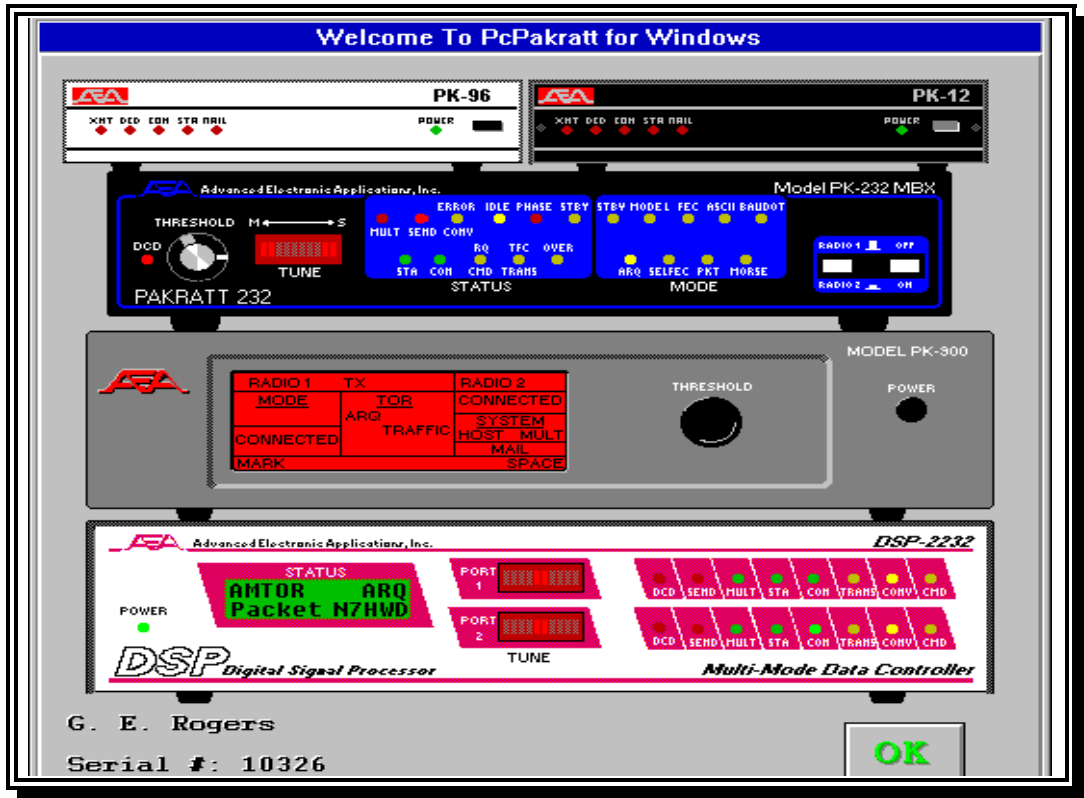

The opening screen of PC PakRatt for Windows shown above.

**PC PakRatt** *for Windows* is a true Windows application, allowing you to run other programs while controlling your data controller. PC PakRatt for Windows is truly state-of-the-art! It operates on Windows 3.1, Windows '95, and Windows N/T. The graphical user interface makes program functions quick and easy to access. That's right, PC PakRatt for Windows 2.0 is fully compatible with Log Windows 2.0. This means you can have the powerful TNC control of PPWin, coupled with the great database, logging, and tracking features of Log Windows.

Run two data controllers at once! Using Windows' multi-tasking abilities, you can have dual-, tri-, or even quadport operation with two full-featured [AEA data c](http://www.buxcomm.com/catalog/)ontrollers.

Imagine working an AMTOR DX station through your PK-232MBX, receiving information from a local packet net on your PK-900's port 2, and working PACTOR on port 1 of the PK-900, all at the same time! Or, use your PK-900 and DSP-2232 for four simultaneous ports! ANSI Graphics. Sending and receiving ANSI graphics in PACTOR is now possible. You now have access to this exciting form of computer art with PC PakRatt for Windows 2.0.

Separate parameter files means setting up your TNC once and forgetting about it. Parameter changes are easy with the complete parameter windows, and each mode has a different parameter set, allowing each controller's setup to be easily optimized for each mode. There is even a parameter set for 9600 bps operation called High-Speed Packet.

### MORE EXCITING FEATURES!

Other features include separate windows for mailbox operation, QSO logging, file transfers, and much more. And, of course, PC PakRatt for Windows contains a comprehensive Help section to explain everything from parameter definitions to how to run a dual-port controller.

PC PakRatt for Windows supports all [AEA Data C](http://www.buxcomm.com/catalog/)ontrollers. PC PakRatt for Windows supports [AEA's c](http://www.buxcomm.com/catalog/)omplete line of data controllers, including the PK-88, PCB-88, PK-12, PK-96, PK-232MBX, PK-900, DSP-1232, and DSP-2232.

*Requirements*: Windows 3.1, With 4 MB of free hard disk storage space, and 2 MB RAM (4 MB recommended).

PC PakRatt for Windows package contains the following items:.

- $\bullet$  5.25-inch floppy disks
- 3.5-inch not-so-floppy disks
- 1 operating manual (PC PakRatt for Windows version 2.0)

In order for your data controller and PC PakRatt for Windows version 2.0 to work properly, your computer system must be configured as follows:

- 100% IBM-PC/AT compatible hardware
- 286 or better computer; 386 or better highly recommended
- Windows 3.1 or higher, Windows NT 3.5, and OS/2 2.1
- Microsoft-compatible mouse
- One (or more) available serial ports (16550A recommended)
- 4MB RAM
- 3MB free disk space
- VGA (or Super VGA) card and monitor
- Firmware in your [AEA TNC](http://www.buxcomm.com/catalog/) must be dated 1991 or later. Contact [AEA if y](http://www.buxcomm.com/catalog/)ou need a firmware upgrade.

Since it first appeared, Packet radio has been very popular. PC PakRatt for Windows makes operating in either VHF or HF Packet mode more fun than ever. Be sure you have read and clearly understand all of the information in your data controller operating manual addressing Packet theory and operation.

### **PACKET PARAMETERS:**

Before you begin operating in either VHF or HF Packet mode you probably should check the default parameters to make sure they agree with your setup. Here's how...

- 1. Open the PARAMETERS menu.
- 2. Click on TNC1 VHF Packet Params or TNC2 VHF Packet Params (or, if you're working in HF Packet, then click on TNC1 HF Packet Params or TNC2 HF Packet Params) once. A window similar to the one shown on the next page will be displayed.

Unless you're doing something really exotic in your Packet operations, the default parameters should be just fine for your first QSOs. For now, make sure your callsign is in the MYCALL box. It should have been automatically set by the system when you installed the software.

There are a few parameters you will want to change from time to time. The MONITOR command, for example, is useful because it determines exactly what your data controller actually monitors. When the system is up and running, the default of 4 is probably fine. When you shut down everything except the data controller, though, you should probably change it to zero.

You should also set the TXDELAY as described in the data controller operating manual. Remember, you can always get help on a particular command by clicking on the HELP button on any displayed parameter window. As you can see, VHF and HF Packet Parameters are almost the same. The only differences are Paclen and Tone. The Paclen parameter shows the number of characters you can type before sending a packet. In VHF, you can type up to 128 characters; in HF, you can type up to 64 characters. The Tone parameter is automatically set by the software and represents the modem tones. In most cases, it will not even be accessible. If it is accessible and you want more information, click on HELP. If that doesn't answer your questions, call [AEA at \(2](http://www.buxcomm.com/catalog/)06)775-7373.

Go ahead and click on HELP for an explanation of each Packet Parameter. If everything looks fine, then click on OK to return to the Packet window.

If you change any parameters that you want to be permanent, go to the FILE menu and save the parameters for the appropriate port and TNC.

### **THE PACKET WINDOW:**

If you are working with PC PakRatt for Windows for the first time, then the VHF Packet window will probably be the first one you see. If it's not, or if you have been working elsewhere and want to begin using it now, click once on the arrow that is next to the mode box and then click on your choice in the list that appears.

The VHF and HF Packet windows are identical except in the mode box and baud box. Several of the Packet pushbuttons, and of course, the mode box, are common to many mode windows. Refer to the chapter, Using PC PakRatt for Windows, for a refresher on what the various common push-buttons are for. Here's a rundown on the others:

The baud box controls the on-the-air packet speed and defaults to 1200 baud for VHF and 300 baud for HF mode. You can see the list of baud options and choose one by clicking on the arrow to the right of the baud box and then clicking on your choice in the list.

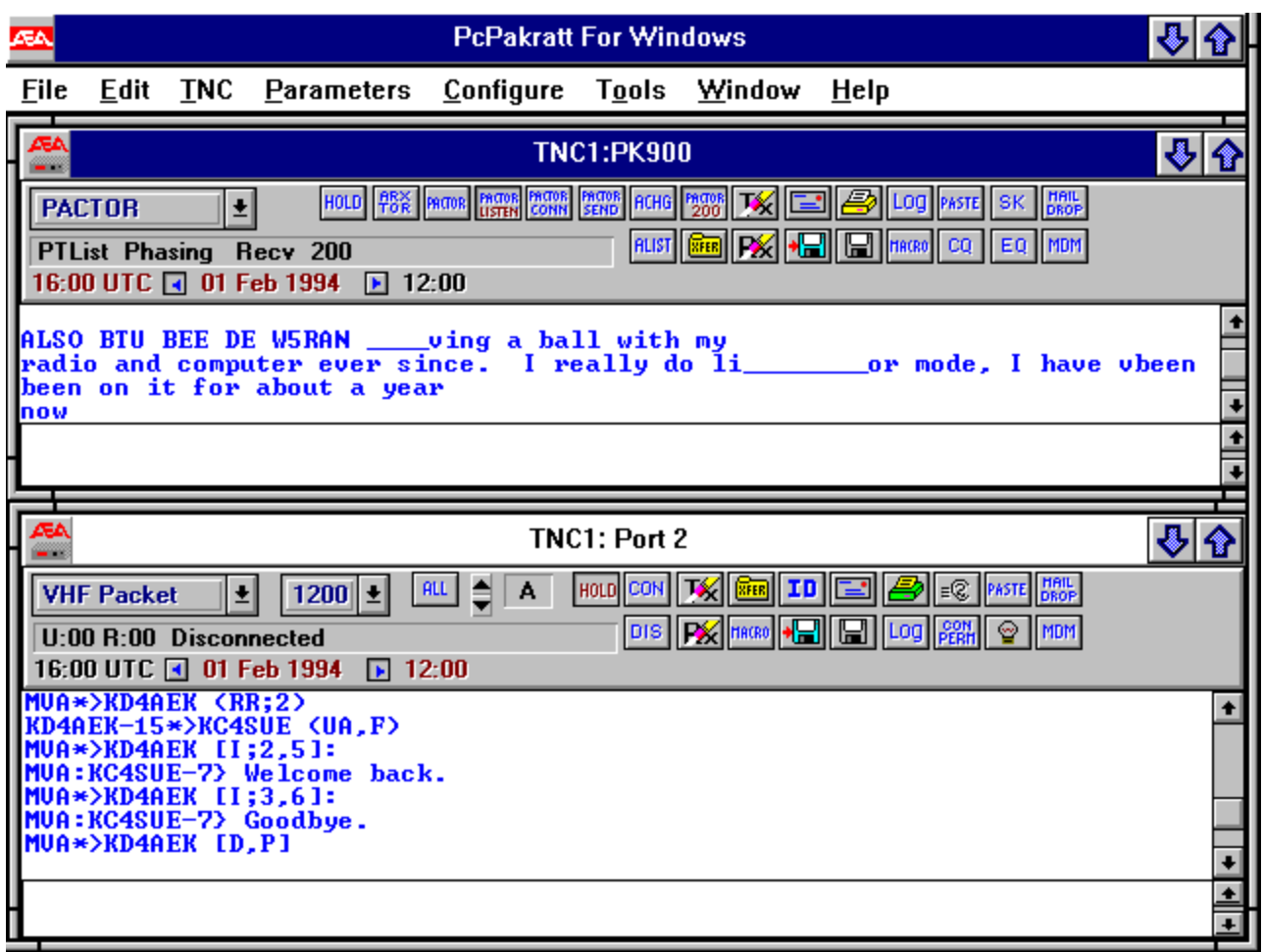

Shown here is a *PcPakratt* for Windows ™, screen that illustrates how the split screens are used to observe both ports of the PK-900. To access either port, use the mouse to move the cursor to the port screen heading and click on it. You are ready to use the active port for communications.

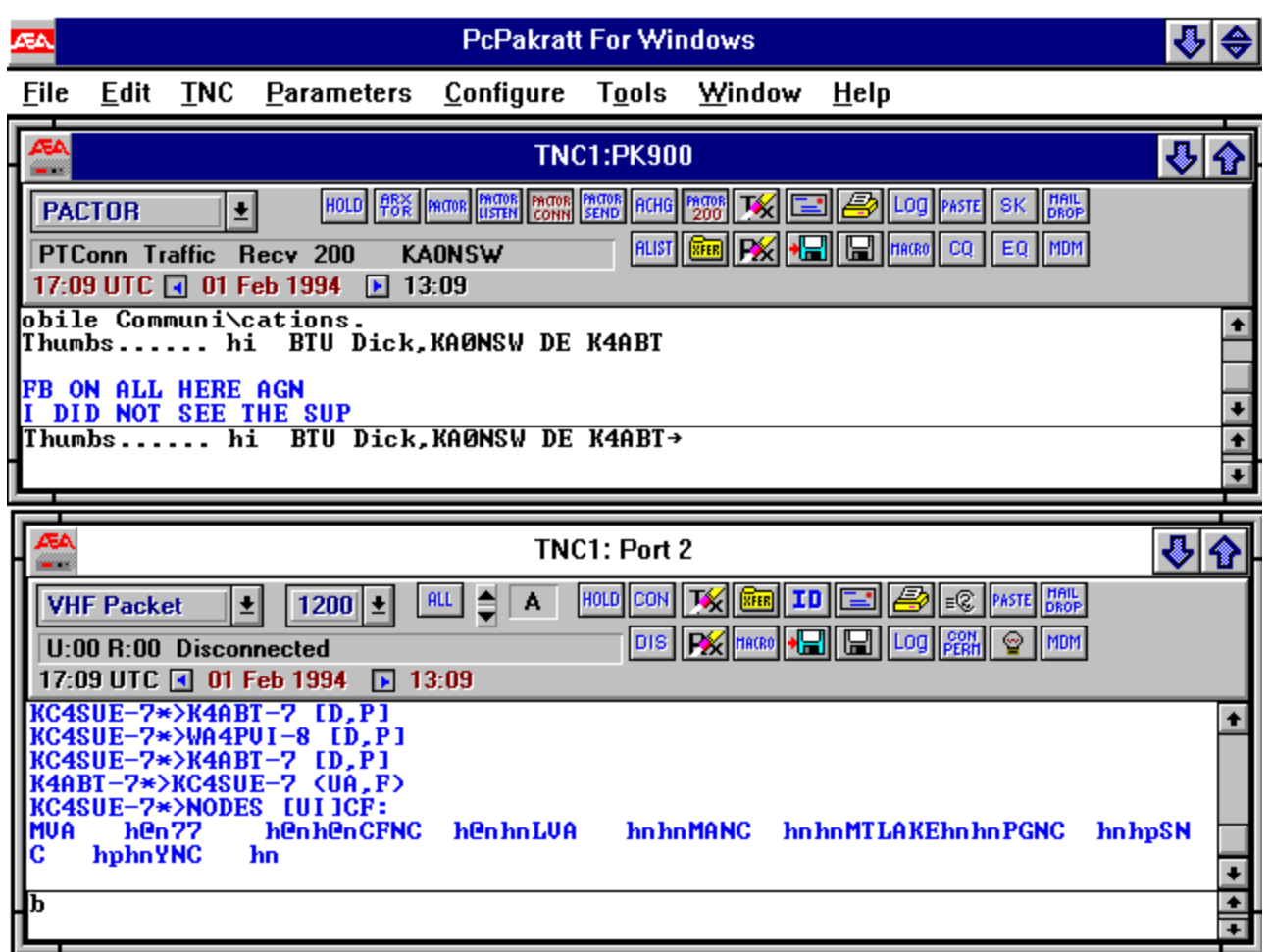

In this illustration, I have both the HF port and VHF port active. Although both screens display transmit and receive text, the screen with the TNC1 PK-900 displayed is the window that is active. In this case, it is the top window. I'm in QSO with Dick, KA0NSW. Note the PACTOR turnover to KA0NSW de K4ABT, and the Ctrl Z. The turnover is completed using only the PgDn key.

If you're using DSP products, the PK-96, or the PK-900 with the optional modem, you have access to the high speed packet option for 9600 bps operation. This option allows you to save parameters for 9600 bps operation.

The ALL button allows you to select the channels whose input you can see in the Receive area. For example, if you accept the default, and the ALL button is active, you will see transmissions coming in on all channels, each in a different color. If you "press" the button (by clicking on it once), you can choose which one channel to isolate. At this point, the button will read CH, for channel, instead of ALL.

Regardless of your choice, you can send to any channel one at a time. That channel number is displayed in the channel box to the right of the ALL button.

You may also change the color of incoming text. Refer to the chapter on Miscellaneous Information for information on how to change both text and background colors.

The rest of the little squares represent buttons, just like the ALL button. When you click on one, it is as if you were pressing it. Its image changes slightly so that you can tell that it has been pressed.

The *M* in the Packet scroll box stands for Monitor Only Channel. With the *M* showing, there is no chance for transmitting. If you wish to transmit, choose anything but *M*. Refer to the Monitoring Window section at the end of this chapter for more information about monitoring packets.

The CON button connects you to another station. When you press it, the "Connect Menu" opens. By the way, this is probably the most important button in the whole Packet mode. The status line directly under the mode box will report on the number of outstanding unacknowledged packets there are for the current channel, the number of times the system has tried (so far) to send a single packet and was not acknowledged, and the connection condition. You can also use the <F3> key to connect.

The DIS button terminates your connection and ends your transmission. You can also press <F4> to disconnect. The ID button is rarely used, but it sends a packet that consists exclusively of your callsign.

This button (or pressing <**ALT><A**>) opens the MailDrop window. In it, you can generate a new message, call up an existing message and edit it, and leave messages for others. Refer to the manual and the chapter on MailDrop Operation for more information. If your monitor is color, then the envelope will be white to indicate that you have new, unviewed mail waiting.

The listening ear button activates the MHEARD function and displays a list of up to 18 most recently heard Packet stations.

The MAILDROP button turns the MailDrop parameter ON and OFF. Refer to the chapter on MailDrop Operation for more information.

The CONPERM button turns the CONPERM parameter ON and OFF. You must be connected to another station in order to turn it ON. Refer to the data controller operating manual for more information, as necessary.

The light bulb button toggles the LITE function ON and OFF (Packet lite should only be used on HF). The MDM button toggles the MailDrop Monitor parameter ON and OFF.

This window also displays both the UTC and local date and time with the date corresponding to the selected time. For example, if UTC is the default time, then the date shown will be the UTC date. You can click on the rightpointing arrow to see today's local date.

Depending on your connection status, you may also see information about the Packet status, the number of outstanding unacknowledged packets there are for the current channel, and the number of times the system has tried to send a single packet that has not yet been acknowledged.

### **CONNECTING TO ANOTHER STATION:**

With PC PakRatt for Windows, connecting to another station is a snap. You can type in the callsign and other connection parameters of the station to which you wish to connect to, or you can select one from a list of callsigns and let the system automatically connect you. If you're like most ham radio operators, you'd rather translate the Constitution of the United States and all its Amendments into Morse code than type.

PC PakRatt for Windows can't eliminate the need for typing entirely, but you can create a list of frequently called stations and save that list so that you only have to type the information once. Then, the next time you want to connect to the same station, you simply select that callsign from the list, click on it once and bingo! You're connected. Here are the step-by-step procedures:

- 1. Click once on the CON button. The Connect Menu will open.
- 2. Type in the callsign of the station to which you wish to connect and proceed to step 3. For example, if you have made the "loopback" connection described in the data controller operating manual, then type your own callsign. Do NOT place "C" before the callsign as called for in the data controller operating manual. If you have attached the data controller to your transceiver as described in Chapter 3 of the data controller operating manual, you can connect to yourself by digipeating through another station. Just type yourcall v othercall. OR

Click once on the desired callsign in the list below the data entry box and proceed to step 4. When there are more callsigns than will fit in one box, you'll see arrows in the top and bottom right-hand corners. You can use those boxes to scroll through the list when you are searching for a station.

- 3. If this is a station you expect to call again, click once on ADD and it will be added to the list below the data entry box.
- 4. Click on CONN to initiate the connection and you'll see a message that tells you the system is initializing the connection. After the connection has been made successfully, you'll automatically return to the Packet window.

If you want to see a list of the stations your data controller has heard recently, click once on the listening ear pushbutton or press <END>. If DAYSTAMP is ON (see VHF or HF Packet Parameters), you will also see the date they were heard. For more information, click on the HELP push-button.

If a connection was not made on the first try, the connect signal will be transmitted as many times as the RETRY command specifies. The default is 10 times.

### **TheNET CONNECTS:**

If you plan to connect to another station via a X-1J TheNET node, PC PakRatt for Windows will handle it automatically. For example, if your local node is named SEA and you want to connect to station N7ML through the node, just type SEA;C N7ML in the Connect window. The semicolon (;) tells PC PakRatt for Windows that the preceding callsign is a X-1J TheNET node. The text after the semicolon (C N7ML) will be sent to the node causing it to make the connection to N7ML.

### **TRANSMITTING TO ANOTHER STATION:**

Odds are that once you've connected to another station, you're going to want to transmit something to them. Nothing could be easier (depending, of course, on how you feel about typing, since you first have to type out your message).

> 1. Once the connection has been successfully completed, you'll find yourself back in the Packet window with the cursor sitting in the transmit portion. Just type in your message or call up the desired macro (refer to the chapter on Macros for more information on creating and using time-saving macros). If you're in HF Packet mode, the system will automatically transmit your text after the number of characters specified in PACLEN (the default is 64 characters) and will keep doing so every so many characters until you are finished (then you'll have to send the rest \_ see step 2). If you are in VHF Packet mode, the PACLEN default is 128 characters.

#### **NOTE**

When you are typing your message, do NOT press <ENTER>. The text will automatically wrap from one line to the next. When you press <ENTER>, you will SEND (i.e., transmit) the text.

> 2. When you're through typing your message, just press <ENTER>. Your message will be transferred to the data controller and transmitted at the first opportunity. If PACKET ECHO is enabled, you will be able to see the text you typed as well as any incoming text in the receive portion of the window. If you have a color monitor, the incoming text will be a different color than the outgoing text.

#### NOTE

If you clicked on the HOLD push-button, then no text will be transmitted until you release the push-button (by clicking on it again).

#### *BBS CONNECTS:*

When you connect to a Packet Bulletin Board station, one of the most common activities is to list and read the messages. In the old days, you had to have to list the messages, write down the appropriate message numbers, then read the individual messages.

With PC PakRatt for Windows version 2.0, you simply go to the Scroll Back Buffer, use the mouse to point at the message number you want to read and double-click. PC PakRatt for Windows version 2.0 will automatically bring up the Quick BBS Dialog for you.

From the Quick BBS Dialog, you can read, kill, or reply to the selected message automatically.

#### *DISCONNECTING FROM ANOTHER STATION:*

When you're through "talking" to another station, just click on the DIS push-button. If you click on it once, you'll start the disconnection process. When the other side acknowledges, both stations will be disconnected. You can click on DIS twice and effect an immediate disconnection, but this is not advised as it may leave the other station "hanging." If you were connected to a bulletin board or mailbox station, you should type the letter B (for "Bye") and press <ENTER> instead of clicking on DIS.

#### *MONITORING OTHER STATIONS:*

PC PakRatt offers a Packet Monitor Window to display unproto packets. In order for the Packet Monitor Window to display data, the TNC and port must be in packet mode. This window will not display nonpacket data nor will it display data which is directed towards a specific channel, only monitored data will be displayed.

Clicking the Port 1 button enables displaying monitored data from Port 1. The Port 2 button works similarly. The label to the right of these buttons denotes which TNC is affected. The Receive Erase button clears the receive window and the Monitor Window Scroll Back Buffer.

The File Capture (disk with left-pointing arrow) button begins saving incoming received text to disk. When a file capture is in progress, the button stays depressed. Click on the depressed button to stop the file capture. The File Capture hold/release button looks like a computer disk. When a file capture is taking place, the button changes to green. Clicking on the button while it is green will temporarily pause the file capture. The button will then change to red. Clicking on the button will change it back to green and the file capture will continue. When the file capture is terminated, the button will return back to gray.

The printer button saves incoming data so it can be printed. When data is being saved, the button will change to green. Click on the button again to stop saving data and spool the data to the printer. Be sure to set the printer font and point size before printing.

The Packet Monitor Window receives its data from the respective TNC window, so if there are no TNC windows open, data is not being received from the TNC and nothing will be displayed in the monitor window. Data from a TNC and data in the Monitor Channel will be displayed in the same color. For example, data from TNC 2 will be displayed in the same color as the Monitor Channel for TNC 2. While connected, MCON should be set to 4 or higher to be able to display monitored packets in the monitor window.

#### *KEYBOARD COMMANDS:*

If you don't have a mouse or just plain don't like using one, you can still use PC PakRatt for Windows version 2.0. Here are the keyboard commands that accomplish the same functions as clicking on the various push-buttons:

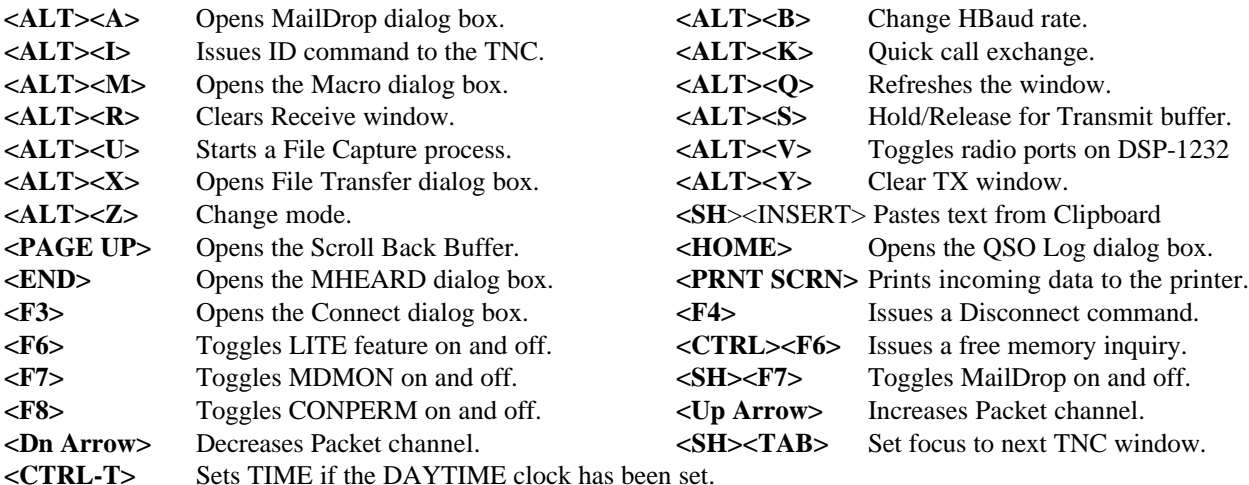

#### **CHAPTER FOUR**

#### **The Packet BULLETIN BOARD SYSTEM:**

There are many different packet mailbox systems in use. Some systems are large and require the use of a dedicated computer. Other systems are small, like the personal MailDrop built into your [AEA Packet c](http://www.buxcomm.com/catalog/)ontrollers.

Large systems are often called Packet Bulletin Board Systems or BBS since they serve as electronic message centers for a local area. BBS's are a source of information as well as a gateway for messages that can be sent to, and received from, other parts of the country or world.

You will probably want to locate the PBBS nearest you and connect to it from time to time. Most mailbox systems are easy to use and, whether they are small or large, operate in much the same way. Another nice feature of mailboxes and other automatic systems is that they usually have a Help file or menu available to the caller by entering an "H" or "?" after a command line. Feel free to experiment with mailboxes and other packet systems, but be courteous and experiment during off-peak hours.

Because there are so many variations and versions of Packet Bulletin Board Systems (BBS), I've put together a composite of the most used BBS commands. In the list of commands that follow, I will address instructions that are used with some of the more common BBS types. These commands are therefore associated with Packet BBS, and not related to the common telephone type BBS.

As a matter of interest to the Packet BBS user, there is no waiting period to access other "WHAT" files sections of a Packet BBS. Packet BBS's allow the immediate access to all levels of the BBS where the telephone BBSes often require a 24 or 48, hour (and sometimes a week) waiting period after initial access, before the user is allowed full BBS operating privileges.

Once you have answered the four questions, BBS access is there ready and waiting at your service. Just remember that other users await access to the BBS so limit yourself. This same consideration may be in your favor at a later time.

Some BBSes allow multiple connects to them. When this is the case, BBS activity may slow down while multiple users are downloading files from the BBS.

A connect to your local area network (LAN) BBS is made in the same manner as a connect to another Packet station. If this is your first connect to the BBS, you will need to provide some information about yourself. There are four questions, and the answers to them are short, so the time spent answering these questions are not like the complex answers that were needed when you accessed a telephone BBS.

If it is your first time on the BBS you will be asked to enter your **NAME, QTH, ZIP CODE and HOME BBS**. The format is as follows.

**N BUCK NQ LYNCHBURG, VA NZ 24550 NH WD4ELJ**

\_\_\_\_\_\_\_\_\_\_\_\_\_\_\_\_\_\_\_\_\_\_ PACKET RADIO **from** *[AEA](http://www.buxcomm.com/catalog/)* **to Z**\_\_\_Page 19

The **N** command can be used to register your name or QTH. You should enter both. To enter your name; type; N yourname.

Example: **N BUCK**

To enter your QTH, use the command NQ your QTH. Example: **NQ EVINGTON, VA**

To enter your ZIP or Postal Code, use NZ code. Example: **NZ 24550**

To enter the BBS that you use to receive mail on use NH callsign. Example: **NH [Your home BBS]** 

The BBS will then greet you using your name; In some cases the BBS greeting will contain both the name and callsign. After the greeting a list of abbreviated commands will appear on the screen. The greeting may appear similar to the following:

**WD4ELJ**> Hello BUCK, K4ABT Welcome to WD4ELJ BBS [BBS type/number] **WD4ELJ**> **A,B,C,D,G,H,I,J,K,L,M,N,P,R,S,U,V,W,X,?**,\*

The following is a list meanings for the abbreviated command letters shown above.

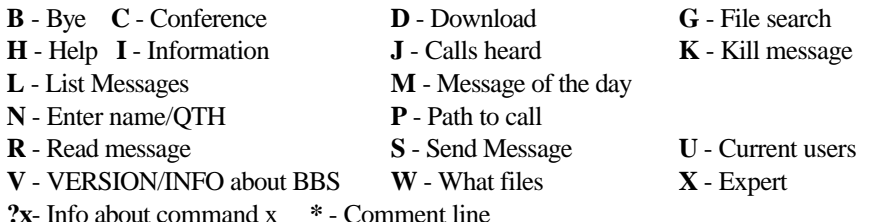

The **A**bort command can be used to abort the output from many of the BBS commands, like **D**ownload, **L**ist and **R**ead for example.

The **B**ye command disconnects you from the BBS. Use it when you are done!

The Conference command should not be used on the BBS if it is on a LAN frequency with high usage. The conference mode of a BBS can present a grid-lock situation if the BBS is being accessed by other users at the same time the conference is in use.

The Download command is used to read a file stored on the system. The format of the command is "**D filename**" where [filename] is the name of the file to down load.

To see what files are available for downloading, use the **W** command. To download a file in a subdirectory, use D FILENAME.

**I** by itself gives hardware configuration of the system.

**ID** gives a list of the ports and digipeaters/gateways available.

\_\_\_\_\_\_\_\_\_\_\_\_\_\_\_\_\_\_\_\_\_\_ PACKET RADIO **from** *[AEA](http://www.buxcomm.com/catalog/)* **to Z**\_\_\_Page 20

The **J** command lists stations recently heard on the various ports and stations that recently connected. Use the **P** command for path to stations that have connected recently.

The **K** command is used to kill (delete) old messages from the

system. You can kill only those messages that are to or from your station. The format of the command is K, space, and then the number of the message to delete. You can also use the command **KM** to delete all messages **TO** you that have been read.

Use the command **KT**[msg#] to kill NTS traffic you are going to deliver.

The *List* command lists selected message headers. The following formats are available:

L - List messages since you last used the B command

- LB List bulletins (all of them, use with care!)
- LM List messages to or from you (List Mine)
- LN List messages with type of N (List New)<br>
LL# List the last # messages
- List the last # messages

Example: **LL 10**

**L<** callsign - List messages from callsign

Example: **L< K4ABT** [This would list all messages FROM K4ABT]

**L>** callsign - List messages to callsign

Example: **L> K4ABT** [This would list all messages TO K4ABT]

For a short description of the commands at your Packet BBS, use **H** command. For more information about a particular command, type ?x where x is the letter of the command.

Putting \* at the beginning of a line makes it a comment. It also suppresses the next command prompt (but the system will be waiting for another command). \* is useful to answer the SYSOP if you get a MESSAGE FROM SYSOP ...

*ONE FINAL NOTE: After you read any messages directed to you, please kill that message using the KM command.*

#### **CHAPTER FIVE**

#### **FEATURES OF THE X-1J+ NODE**

The X1 node is beginning to attract many users, and it is a "natural" for our Local Area Networks (LAN) frequencies. Not only can it be used as a node to connect out of the LAN. It also doubles for use as round-table packet session when using the "TALK" command/mode.

The outgrowth of this node can be used for networking, in a network of several nodes. There are many features that time and space prohibit explanation here. To find out more about this new networking node see the March 1995 issue of CQ magazine.

BUILDING AN EPROM FOR THE [AEA PK-](http://www.buxcomm.com/catalog/)96 NODE:

The X1J code is burned into a 27C512 EPROM which fits into the [AEA PK-9](http://www.buxcomm.com/catalog/)6 TNC.

By now you are aware of the need for an EPROM burner. One of the EPROM burners that I'm most familiar with is the PB-10 from Needham Electronics. The PB-10 EPROM burner supports the latest EPROMS for user friendly program for EPROM maintenance.

As I described in the March 1995 issue of CQ magazine (PACKET USERS NOTEBOOK), the EPROM for the X1 node is burned into a 27C512 EPROM in two parts. It is then installed into the [AEA PK-](http://www.buxcomm.com/catalog/)96.

I will cover more of the attributes of theNET PKX-1J4 later in this book.

The Needham Electronics EPROM burner makes the process easy because we can set the first address to blow the EPROM from 0000 to 7FFF, then the second half of the EPROM is burned from address (HEX) 8000 to FFFF.

The EPROM programmer makes the job easy is through if it has a Zero Insertion Force (ZIF) socket. The ZIF socket of the Programmer should accept several sizes of EPROMS including the ONE MEGABYTE EPROMS (27C1001, 27C1010 etc).

#### **INITIALIZING:**

Once the EPROM is installed into the TNC2 or clone, the initializing process is easy. Turn it ON, set the parameters, the rest is history.

The node sends out update broadcasts to inform other nodes that it is active. The operating parameters are set in the firmware and are available for easy changing by the SYSOP. The parameters shown under the "P" command of the X1 nodes are similar to those used in the early TheNET 1.01 node.

The credit for this new network node firmware goes to the developers; They are:

#### **Dave Roberts G8KBB**

Dave is the author of the X1 code. The X1 version is based on the original TheNET 1.01 platform that was developed by the Nord><Link group.

\_\_\_\_\_\_\_\_\_\_\_\_\_\_\_\_\_\_\_\_\_\_ PACKET RADIO **from** *[AEA](http://www.buxcomm.com/catalog/)* **to Z**\_\_\_Page 22

### **TALK**

The Talk command allows a group of users to hold a conference call. It also allows a user to send a message to another user of the node provided that user is connected to the switch but is not patched through to another station and is not currently trying to connect to another station.

A user enters the conference by giving the command 'talk'. He/she gets a message informing them of this and reminding them that the command to escape from the talk command is '/exit'. Any other users currently in the conference get a message from the node telling them of the callsign of the user who has joined them.

At this point, every line sent by a user in the conference is copied to all other users in the conference, preceded by their callsign.

To exit from the conference, the command '/exit' is used. This causes a message to be sent to the user.

At the same time, all of those left in the conference get a message from the node telling them of the station who has left the conference.

If you force a disconnect, the other stations are not told of your departure.

A string of text may be entered on the same line as the talk command when the command is given. If this is done, before the user is connected to the conference, that string of text is sent to all the other users of the node who appear in the "**user**" list but are not connected to anything else.

For example if while I'm connected to the node as a user, and W4WWQ connected to the node and typed:

#### **TALK , Hello Buck can we have a chat? If so, PSE type TALK**

Then I would receive the following on my screen. Additionally, and other users connected to the node, and not connected through would see the following:

#### W4WWQ > K4ABT>>**TALK ,Hello Buck can we chat? If so, PSE type TALK**

Each user in a round-table receives all the information from every other user in the NET or round-table.

The only exception to this is that sysops are not sent the message. **MHeard**

If enabled, the heard list shows the last few stations heard. The number of entries is limited and set by the sysop so any stations not heard for a while may get pushed out of the list by others heard.

Assuming that a station is not pushed out in this manner, the display shows the number of packets heard from that station since it appeared in the list and the time since it was last heard. The time is hours, minutes and seconds. The list also shows the port on which the station was heard ( port 0 is the radio port ), and if it hears IP frames or Net/Rom frames, it adds a note to show that the station is a node and/or a TCP/IP station.

If the list is long enough so that a station is not heard for 12 hours, it will get deleted anyway.

\_\_\_\_\_\_\_\_\_\_\_\_\_\_\_\_\_\_\_\_\_\_ PACKET RADIO **from** *[AEA](http://www.buxcomm.com/catalog/)* **to Z**\_\_\_Page 24

### **PACKET DEVIATION IS IMPORTANT:**

The 1200 baud Packet modulation / deviation is important. In contrast to the 5 KHz deviation of VHF FM voice, Packet modulation should be set to, or just below 3 KHz.

Often, packet stations are set up, and the audio level tweaked until it appears to work reasonably error free. The idea of this add-on is that, having done that, you then connect to the node and display the heard list to see an indication of your actual deviation. It may then be fine tuned to set it correctly. Local advice must be taken over the correct setting as it depends on the channel spacing being used ( e.g. 12.5, 25 or other KHz ).

Using the **[AEA DM-1](http://www.buxcomm.com/catalog/)** allows the Packet user to set the deviation of the Packet Station in accordance to the use of the frequency where Packet operation will be conducted. The **[AEA DM-](http://www.buxcomm.com/catalog/)1** *Deviation Meter* is a self-contained instrument that is an easy to use tool for both Packet Radio and voice calibration of deviation levels.

More information about the PKX-1J TheNET can be found in the PACKET USERS NOTEBOOK column in the March 1995 issue of CQ Magazine.

#### **OTHER SOURCES OF INFORMATION FOR THE DIGITAL HAM:**

To keep abreast of the many useful devices for the digital ham, be sure that he or she has a current subscription to CQ magazine. The PACKET USERS NOTEBOOK in CQ magazine gives the digital Amateur a first hand look at what is happening in the world of digital communications.

# **CHAPTER SIX**

### **THE STAR OF THE SHOW**

The PK-96 was designed by [AEA to](http://www.buxcomm.com/catalog/) provide you with a superior packet operating platform when connected to your computer and a VHF or UHF transceiver.

#### **WE'VE COVERED THE TOPIC OF 9600 BAUD'S MANY TIMES, BUT MOSTLY AT THE 9600 BAUD NETWORK NODE LEVEL. LOOKING OVER OUR PACKET PROLOG WE DISCOVER THAT WE ARE LONG PAST DUE COVERING 9600 BAUD'S WITH RESPECT TO USER LEVEL TRANSCEIVERS AND TERMINAL NODE CONTROLLERS.**

#### **MOST OF OUR EFFORTS FOR 9600 BAUD APPLICATIONS HAVE MEANT THAT WE CHOP, CHANNEL, AND MODIFY OUR TRANSCEIVER AUDIO MODULATION AND DEMODULATION CIRCUITS TO ACCOMMODATE THE USE OF 9600 BAUD'S.**

#### **CORNY COMMUNICATIONS:**

Ever hear the old cliché, "*sooner or later, every ole hawg comes across a good ear of corn*

#### **ENTER; THE [AEA PK-9](http://www.buxcomm.com/catalog/)6:**

The [AEA PK-](http://www.buxcomm.com/catalog/)96 has been engineered around a different CPU, and it has the features that are not found in other commercial, off-the-shelf (COTS) TNC. In addition the user full-featured mailbox which we will discuss later in this months **PACKET USERS NOTEBOOK.**

The [AEA PK-9](http://www.buxcomm.com/catalog/)6 terminal baud rates will vary according to the kind of computer you use, and the associated terminal software. When operating the PK-96 at the radio baudrate of 9600 baud's, the terminal speed should be set for a speed greater than 9600 baud's. I use either 19200 baud's, and on the late model PC's I set it for 38,400 baud's. The latter is used only when the terminal program (software) will support this rate.

[AEA offers](http://www.buxcomm.com/catalog/) several terminal (software) programs for the IBM and compatibles. In addition [AEA now](http://www.buxcomm.com/catalog/) has the PC PakRatt for Windows™. They also have a software package for the Macintosh called MacRATT.

All hardware level controls and interface connections are made at the rear of the [AEA PK-9](http://www.buxcomm.com/catalog/)6. I've drawn a rear view of the PK-96 shown in illustration six (6).

Setting timing parameters in a 1200 baud station is more or less straight forward, and in many TNC the default parameters will suffice.

I found that using TNC parameters similar to the following provided optimum performance at 9600 baud's.

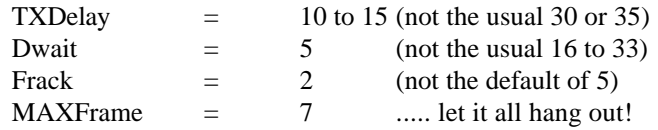

As we become more acquainted with our 9600 baud system we may try fine-tuning our 9600 baud station even further. For now I am well pleased with it's performance.

\_\_\_\_\_\_\_\_\_\_\_\_\_\_\_\_\_\_\_\_\_\_ PACKET RADIO **from** *[AEA](http://www.buxcomm.com/catalog/)* **to Z**\_\_\_Page 26

### **INTERMEDIATE AND EXPERT COMMANDS:**

If you are new to Packet Radio, the PK-96 has a measure of support for the beginner. Use of all the Packet commands is not employed at the intermediate or beginner level. As you progress and become more proficient in the use of Packet you can activate the "advanced" command level within the firmware of the PK-96. The advanced level commands allow the users to fine-tune the PK-96 for much better performance, especially when moving into the higher speed of the [AEA PK-9](http://www.buxcomm.com/catalog/)6.

To make the shift, or advance to the "EXPERT" level, use the *EXP*ert command. At the cmd: prompt, type;

*EXP ON*

This activates a much larger command list within the firmware of the PK-96. The user should spend a few minutes looking over the command list in the [AEA PK-](http://www.buxcomm.com/catalog/)96 users manual.

The [AEA PK-](http://www.buxcomm.com/catalog/)96 can operate at either 1200 or 9600 radio port baudrates.

To switch from 1200 baud's (default) to 9600 baud's, at the command prompt (cmd:) type: HB 9600 [**Enter**]

To return to radio data rate of 1200 baud's, the command is similar; cmd: HB 1200 [Enter]

### **AND THE FUN IS JUST BEGINNING:**

In many ways the [AEA PK-](http://www.buxcomm.com/catalog/)96 offers features not found in all terminal node controllers. In this case, the term "node" is reinforced by truly supporting a node within the PK-96 firmware. This node is similar in some ways to the network nodes. It allow other station users to connect to it and from it to other stations or nodes that are within its range, frequency, and baudrate.

The [AEA PK-9](http://www.buxcomm.com/catalog/)6 node has additional features that are displayed after the user connects to the PK-96 node. The node name of callsign is entered using the MYGATE command entry. One of the features allows us to connect and issue the "L" or listen command. The "listen" command can be toggled ON and OFF while a user station is connected into the PK-96 MYGATE callsign.

To activate the node in the PK-96, the PK-96 owner must set the MYGATE callsign. In this illustration I will use the MYGATE callsign of K4ABT-7. In addition to the MYGATE callsign, the node sysop (owner) must also set the number of gate users that will be allowed to use the node. This is done by setting the GUSER command to three (3). With the GUSERS set to three, you have enabled three pairs or up to 6 stations to be connected through your PK-96 node. At the command (cmd:) prompt I set the **MYGATE** call as follows:

#### cmd: *MYGATE K4ABT-7* [ENTER]

When first connecting to the MYGATE call, the user receives the following reply:

**\*\*\* CONNECTED to K4ABT-7 \*\*\* K4ABT-7 Gateway, Type ? for help. de K4ABT-7 (B, C, D, J, L, N, S, ?) >** After connecting to my PK-96 node the user types and enters the "?." The node user will to receive the following help menu:

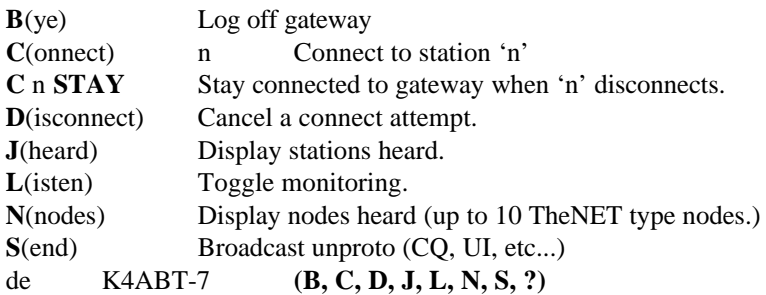

Having connected to your [AEA PK-9](http://www.buxcomm.com/catalog/)6 gateway the user may then issue a connect request to another station or another node that is on the same frequency, at the same baudrate and in range of your PK-96 node.

#### *LISTEN* **, MY FAVORITE FEATURE IS "LISTEN":**

I've already settled on my favorite feature of the PK-96 node. The "LISTEN" feature allows a user to connect to the MYGATE callsign and issue the L or listen command. This toggles the "listen" feature ON and while the user is connected to the PK-96 node, the node will send the call or station received information to the connected station that issued the L command. When the user is finished with the listen feature, they may issue another "L" to the PK-96 node and toggle the listen feature OFF. After the listen feature is OFF, they may connect to a station callsign that was seen while in the listen mode, or execute another command within the node feature menu.

If no other command is desired, the user may issue a "B" or bye command and exit the node/gateway.

#### **MAIL DROP:**

NO, you don't have to leave your computer ON while your mailbox is ON. I think this is the most often asked question I hear from new Packeteers at my forums and Packet seminars.

The [AEA PK-9](http://www.buxcomm.com/catalog/)6 MailDrop enables the users to take the computer off-line to perform other functions like wordprocessing, letter writing, games, cadd, ... etc.

The MailDrop also has the capability to forward to other MailDrops or to a properly configured bulletin board system (BBS).

The PK-96 comes with a large mailbox that can hold over 15, one thousand byte messages. However, should the PK-96 owner wish to enlarge the PK-96 MailDrop capacity, additional RAM can be ordered from [AEA.](http://www.buxcomm.com/catalog/)

Along with this very professional MailDrop, the user has built-in options that enable the customization of the MailDrop connect text messages.

MailDrop configuration in the PK-96 can be as simple as you like, or as the owner quickly discovers; The PK-96 MailDrop can become the community electronic post office.

As the new PK-96 owner begins to learn about the PK-96 MailDrop, they find that a full chapter of the PK-96 manual is dedicated to application and multiple configurations of the [AEA PK-](http://www.buxcomm.com/catalog/)96 MailDrop.

So far I've only touched on a few of the many features the new PK-96 owner will discover when the PK-96 is placed into operation. Now that we have some insight into the PK-96, lets interface the PK-96 to our transceiver.

#### **TRANSCEIVER INTERFACING.**

This section describes how we connect the PK-96 to our transceiver. More [AEA controller](http://www.buxcomm.com/catalog/) to transceiver interface examples are found at the back of this handbook. See "TABLE OF CONTENTS" for page number.

The PK-96 needs at least 200 mVp-p for it to operate reliably. To *Transmit and Receive*. . . To transmit and receive Packet, you'll need to make the proper connections to your radio's speaker, microphone, ground, and the Push-To-Talk (PTT) circuits.

The best way to connect the PK-96 to your transceiver is through its rear panel accessory port (if it has one)it will free up the mike jack so you don't have to swap connectors with your mike and the PK-96. If your radio doesn't have an accessory port, use its microphone connector for your hookup.

### **RADIO CONNECTION REQUIREMENTS:**

Remove power from your PK-96 and transceiver before making any connections. In addition to the [AEA-supplied](http://www.buxcomm.com/catalog/) radio cable you'll need the following items to make a transceiver to PK-96 interface cable.

- A microphone or accessory-plug connector.
- A schematic of your radio's microphone or accessory port.
- A low-wattage (under 40W) soldering iron and solder.
- Wire cutters or strippers.

The lines you'll be connecting from your radio to the PK-96 are:

- 1. *Receive Audio*: carries the audio signals from your radio's internal or external speaker jack to the PK-96. However, the audio can usually be tapped from a particular pin in your transceiver's mike connector.
- 2. *Microphone Audio* (AFSK): carries the transmit audio signal from the PK-96 to your transceiver for transmission.
- 3. *Ground:* provides an electrical return-path for the PK-96's DC (and RF) signals.
- 4. *PTT*: when energized, like when you press the button on your mic, it puts your transceiver into transmit.

If your transceiver has these four lines, then you shouldn't have any problem getting your radio to work with the PK-96.

#### **CONNECTIONS FOR SPECIFIC TRANSCEIVERS:**

Refer to your transceiver Operating Manual to verify pin assignments. For radio hookups involving 9600 bps operation, see the Radio Connection Requirements for 9600 bps Operation section in the PK-96 manual.

#### **BASIC CONNECTIONS AND ADJUSTMENTS:**

The following will help you identify the connection points to the PK-96's radio cable.

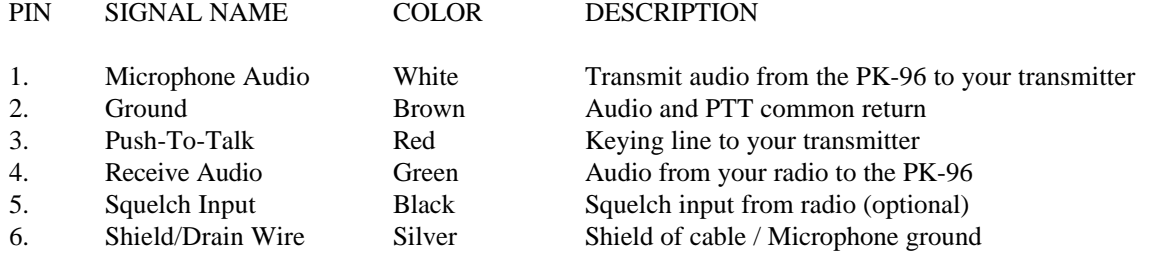

#### **TALKING TO YOURSELF:**

Most of us are a little nervous when we first get on-the-air in a new mode. In packet, fortunately, you're able to get a lot of practice just by talking to yourself before you send your first CQ or connect to someone else who has sent a CQ. Once you feel comfortable with the basic operation of packet, going on-the-air is a breeze! To get some practice, you can learn the important commands by talking to yourself.

In Chapter 2 of the PK-96 manual there is a loop-back test where the green and white wires are tied together at the end of the radio cable? You'll do roughly the same thing here. First, remove the RADIO cable. Then, cut a short length of any single-conductor wire that may be lying around your shack and insert one bare end into Pin 1 of the RADIO port and the other bare end into Pin 4. With your communications program and PK-96 running so that the cmd: prompt is displayed, you're now all set to have a thrilling monologue.

### **CONNECTING:**

When you want to chat with a station in packet, you "connect" to it. The abbreviation of the connect command is the letter, C. Go ahead and connect to yourself by entering: C yourcall. If your call happens to be KX4XXX, you'll type:

#### cmd: C KX4XXX

The following should appear on your screen:

### \*\*\* CONNECTED to KX4XXX

You have now changed from the *Command* mode to the *Converse* mode the CON (CONnected) light is lit on the PK-96's front panel. Go ahead and type a quick sentence and press (RETURN). Your sentence will echo back at you. If you were the receiving station, the echo you see is exactly what would appear on your screen. Type in another sentence, but this time as you press (RETURN), watch the PK-96's front panel. The XMT and STA lights come on, then the XMT light will go out. A few moments later, the XMT light will come on briefly, then both the CON and STA lights will go out.

What's happening here? It's all part of packet's error-checking scheme. When you pressed [Enter] or the Carriage RETURN key, the XMT light came on because the PK-96 was keying up your transmitter and sending your packet to the other station. Once the packet has been sent, the XMT light goes out and your transmitter unkeys. The STA light stays on because the PK-96 is waiting for the packet you just sent to be acknowledged (acked) by the receiving station. After the other station receives your packet and checks it over to see that it was received okay, it sends back a quick ack signal. When your PK-96 receives the other station's ack signal, it "acks the ack"; your transmitter is momentarily keyed for this to happen.

Leave the Converse mode by entering a CTRL-C (hold the Ctrl key down while pressing the C key). Now you're back in the Command mode. Notice that the CON light is lit this is because you're still connected with a station. When you enter a (CTRL-C) while you're connected, you've essentially put the other station "on hold" like you would with a telephone; you can go do anything that you can normally do while in the *Command* mode.

You have a couple of options now: you can either return to the Converse mode and continue chatting with the other station, or you can disconnect; which ends the QSO. To go back to the QSO enter the letter K for "K"onverse next to the cmd: prompt. While in the Command mode, if you decide to end the connection, enter the letter D, for Disconnect. In this example with KX4XXX, you'd see: \*\*\* DISCONNECTED: KX4XXX  $KX4XXX$  \*>  $KX4XXX(UA)$ 

Congratulations! You performed the basic steps you need to initiate and end a basic packet contact. Try this exercise a few more times until you feel comfortable with it. When you are, remove the jumper from the RADIO port and insert the radio cable.

\_\_\_\_\_\_\_\_\_\_\_\_\_\_\_\_\_\_\_\_\_\_ PACKET RADIO **from** *[AEA](http://www.buxcomm.com/catalog/)* **to Z**\_\_\_Page 30

### **CHAPTER SEVEN**

### **AN INTRODUCTION TO NETWORK NODES**

If you have not used a TNC based node before, the following notes on the operation of the 'dumb terminal' port may be of use.

When pin 23 on the RS232 interface is high, and with a terminal or terminal emulator on the RS232 port, the node will not appear to respond to anything. If you send an 'escape' character, the node should respond with a '\* '. If it does not, look at the TNC status LED. It should be dimly lit with a little bit of a flicker. If not, the node is not operating. If it is, you have an RS232 problem. If you receive unsolicited garbage whenever the TNC receives data, you have pin 23 tied low and you are receiving crosslink or kiss frames.

If it does respond with a star and a space, you can type one of 3 characters - C, D or P.

- 1. P will display or set the current password.
- 2. D will disconnect you from the node.
- 3. C will connect you to the node.

Try the C command. You should get a 'connected' message. Hit *'?'* followed by return and you will get a list of all commands.

Escape commands only work on the RS232 port when in dumb terminal mode. Don't forget to disconnect from the node before you disconnect the terminal.

The main documentation details the new commands added to the original TheNet 1.01. It does not cover the original commands unless they have been changed. The commands of interest are :

**Connect** Node Route User CQ Parms Sysop Info Reset

The Sysop aspects of the commands are described as follows :

### NODE:

The Node command may be used to make a manual entry in the node table. When this is done, it may also make an entry in the routes table if necessary. The syntax of the command is :

### **NODE** *Callsign* **+** *Ident Quality Count Port Neighbor*

- *Callsign* is the callsign of the destination node
- *Ident* is the alias of the destination node
- *Quality* is the node quality for the entry
- *Count* is the obsolescence count to be given to the entry
- *Port* is the level 2 port ( 0 for radio, 1 for RS232 )
- *Neighbor* is the callsign of the neighboring node to route through

So to make a path entry that will never expire to SEDAN:K4ABT-6 where the node is accessed directly on the radio port with a quality of 123, enter

### **NODE K4ABT-6 + SEDAN 123 0 0 K4ABT-6**

If the same station is not heard directly but is accessed through node WB4EDZ-7 over the radio, and the entry will expire when its obsolescence drops to zero from an initial count of 8, enter :

### **NODE K4ABT-6 + SEDAN 123 8 0 WB4EDZ-7**

An entry may be deleted by substituting minus "-" for the plus "+" sign.

# **The "***ROUTE***" COMMAND, AND LOCKING ROUTES:**

The routing table tells the node the routes to neighboring nodes. It can also be used to make a manual entry as follows :

### **ROUTE Port Callsign [ Digilist ... ] + pathquality**

Port is the AX.25 port number, 0 for radio and 1 for RS232 Callsign is the neighboring node's callsign

### **CAVEAT:**

Please take note; The PKX-1J4 node code is *NOT* the same code as the X-1J2 & X-1J3 code that used in the TNC2 clones. The PKX-1J4 code simply will *not* work a TNC2 clone. HOWEVER; A PKX-1J2 node will work in concert with another TNC2 node (*see Chapter 8 Figure 1)* or in a node stack (*see Chapter 8 Figure 2)* that has existing TNC2 nodes that use the X-1J2 node code written for the TNC2 clones.

The sysop has the best of all worlds as he/she may now establish different baud rates via ports and gateways to other frequencies.

It is also important to note that future [AEA PK-9](http://www.buxcomm.com/catalog/)6's (*"C"* version and later) will have a set of solder lands to make the PK-96 TNC modification easy. It will be as simple as placing a jumper across two existing traces (*see iillustrations; at the back of this handbook "Modifying the PK-96 as an X-1J+ node").*.

The modification described in this article applies only to those [AEA PK-](http://www.buxcomm.com/catalog/)96 TNC's that have the suffix *"B"* stamped inside and near the right front of the PC board (*see iillustrations; at the back of this handbook "Modifying the PK-96 as an X-1J+ node").*.

#### **FROM NECESSITY COMES INVENTION:**

Having characterized the evolution of the PKX-1J4 node, it is time to present the next addition to your node stack for the network's 9600 baud backbone.

The beauty of using the [AEA PKX-](http://www.buxcomm.com/catalog/)1J4 as a node is that the radio port baud rates are set in software and thus can be configured by the sysop without traveling to the node site.

This feature provides the sysop with another element of control for the remote node. In the past, the node sysop had to travel to the site to make hardware changes to switch between radio port baud rates. Even then, there was the cross connect formula for setting the DIP switches on the node. This configuration of switch settings had to be committed to memory or written on a piece of paper...... that you forgot to bring with you to the site.

Since the PK-96 uses software terminal and radio port software setup, Dave included an easy setup of the PKX-1J4 node by the remote sysop. Why not, the capability to do so was already in the PK-96 TNC.

With the PKX-1J4 node ware Dave has provided us with the baud rate command "BRATE" that enables the remote sysop to set either or both the radio (port 0) or the RS232 (port 1) baud rate.

#### **BAUD RATE(S) SETUP METHOD:**

The PK-96 hardware does not have the TNC2 hardware switched baud rates. Instead, it has software selected baud rates and a 9600 baud modem as well as the 1200 baud modem. The node software supports this by the inclusion in the ROM default values of initial baud rates and by a sysop only switch command to allow those to be changed during operation.

Each baud rate may be set in the range 300 to 19200 baud to one of 7 standard rates (*see Table 1)* This does not imply the code will handle data at 19200 baud's but it seemed fun to include it.

The ROM defaults may be overridden by the BRATE command. The syntax of this is similar to the PARMS, MODE etc. commands, and has two parameters.

The *first number is the radio port* baudrate, while the *second is the RS232 port* baudrate. (e.g. BRATE 5 5) Values are in the range 0 to 6 and have the following meanings :

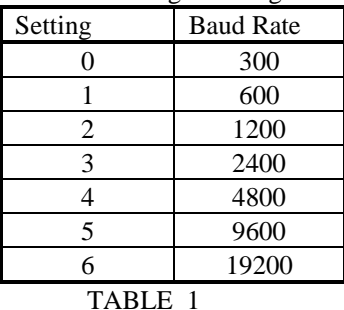

When the BRATE command is used to change a setting, it DOES NOT take immediate effect. It will take effect after a warmstart. A coldstart will, of course, restore the ROM defaults. A warmstart may be effected by the RESET command (as sysop) or by powering the PK-96 OFF and ON again.

The radio baud rate setting also controls the modem selection. If the selected baud rate is 1200, then the 1200 baud modem is selected. If any other rate is selected, the 9600 baud modem is selected, but with the baud rate requested.

### **NO, NOT THE REAR PANEL PUSH (RESET) SWITCH:**

Pressing the rear panel switch will perform a *coldstart*. This may be done at any time other than just after a reset when interrupts are ignored. The easy way to perform a *warmstart* is to switch the power off and on again. If you are setting the BRATE remotely, simply send "RESET" to the node. Send only the word *reset*, nothing else.

When building your ROM image for the EPROM; Please be sure to use the new patcher, called:

#### **PATCH96.EXE**

Notice that bank switching is different with the PK-96. No need for wires, just plug the EPROM in. The EPROM (27C512) is the same size/type as that used with the TNC2 thenet version.

Both the PK-96 version THENET*1*.PKX and THENET*2*.PKX are configured in the same manner as were the THENET1.X1J & THENET2.X1J used in the TNC2's. Only THENET*1*.PKX is patched with the ROM defaults however, and THENET2.PKX as a consequence is 4K shorter. The HELP text in THENET*2*.PKX may not however be 4 K longer. Therefore, the patcher modifies *only* THENET1.PKX.

#### **CROSSLINK SELECTION:**

The PK-96 prior to *version* "C" of the PCB does not support pin 23 of the RS232 for mode selection signal used in crosslink or dumb terminal mode. If you have *version "C"* or later, insert JP5 to connect the signal to RS232 pin 23.

> IMPORTANT - the signal goes directly to a CMOS gate input, so it must either be left open circuit ( for terminal mode ) or connected to GROUND ( for crosslink or KISS protocol mode ). Do not connect it to any other voltage.

The easy way to ground it is to connect JP4 in the TNC which puts ground on pin 10. Connect pin 10 to pin 23 for crosslink (see PK-96 Node Illustrations at Addendum A), and remove the connection, JP4 or JP5 for terminal mode.

If you have version B of the PCB it can be modified with a bit of care. To see if it is version B, remove the cover and look at the type number next to the power ON/OFF switch. It should read something like:

#### **013-135 B**

The 'B' signifies revision B (*see ILLUSTRATIONS "Modifying the PK-96 for use as an X-1J+ node").* . Caution is the only advice I can give the sysop who attempts this modification. I am not responsible for mistakes, or errors. Having said that, proceed as follows.

- 1. Find yourself an anti-static work area and use it. You will be soldering to CMOS inputs.
- 2. Switch off. Remove power cord and other cables. Remove the case by removing the four case screws (two down each side ), the RS232 connector mounting pillars on the back of the unit and the fixing ring for the audio connector jack socket, also on the rear.
- 3. Remove the battery link connector ( next to the battery ) and subsequently take care not to short circuit the battery.
- 4. Remove the 4 PCB mounting screws ( two at the front on each side, one near the DIN connector behind the reset switch, one at the site of the 5V regulator behind the fuse ).
- 5. Slide the PCB backwards to clear the LEDs and power switch from the front panel and lift it clear.
- 6. Locate pin 52 of the CPU. The CPU is the 64 pin device ( 0.07 inch pin spacing ) located between the 40 pin 8530 chip, the ROM and the RAM. It is denoted U1 on the PCB silk screen. This pin is connected to ground by tracks on both the top and the bottom of the board. Use desoldering braid or a desoldering tool to completely desolder it and carefully bend it up and out of the hole so that it can have a wire soldered to it. If you cannot completely desolder it, get a very fine screwdriver behind the pin on the top of the board and gently bend it out whilst applying minimum heat to the pin with a soldering iron from below. Do it carefully and the pin will come out without damaging the PCB tracks.
- 7. Locate pin 12 of U15. This is a 74HCT04 or similar located between the CPU, the 8530 and the modem disconnect header. Connect a short fine wire on the top of the board from pin 12 of U15 to pin 52 ( the one you bent out ) of the CPU.
- 8. Turn the board over. There is a short piece of track between pins 13 and 14 of U15. Cut it with a scalpel.
- 9. Connect a 10K resistor between pins 13 and 14. Keep it close to the board as you will need to replace the board in the case soon.
- 10. Locate pin 23 of the RS232 connector on the bottom of the board. ( remember that RS232 connectors number their pins along each row, so pin 23 will be third from the end nearest the power connector of the shorter row of PCB pins ). Connect a short piece of wire on the bottom of the board from RS232 pin 23 to pin 13 of U15.
- 11. Remove the EPROM and replace it with the TheNet EPROM.
- 12. Connect a short piece of wire from pin 10 of the RS232 connector to ground. A convenient point to use is one of the connector mounting points where the metal parts of the connector body are soldered to ground.
- 13. Replace the PCB in the case and refit the four mounting screws. Check that there are no shorts from the wiring to the case.
- 14. Connect a voltmeter to pin 52 of the CPU with the negative lead to ground. Apply power the TNC and switch on. All LEDs apart from the XMT LED should light and extinguish again if the node is working.

The MAIL LED will then start to flash once per 2 seconds. The voltmeter should read low (i.e. about 0 Volts). Link pin 10 to pin 23 of the RS232 connector. The voltmeter should read 5V (approx.). If this does not work correctly, switch off and recheck it.

- 15. Switch off and remove the power lead and replace the battery link connector at JP1.
- 17. Check the PCB mounting screws are tight and replace the case. Replace the RS232 mounting posts, audio connector ring and all 4 case screws. Reconnect the cables, switch on, and check it.

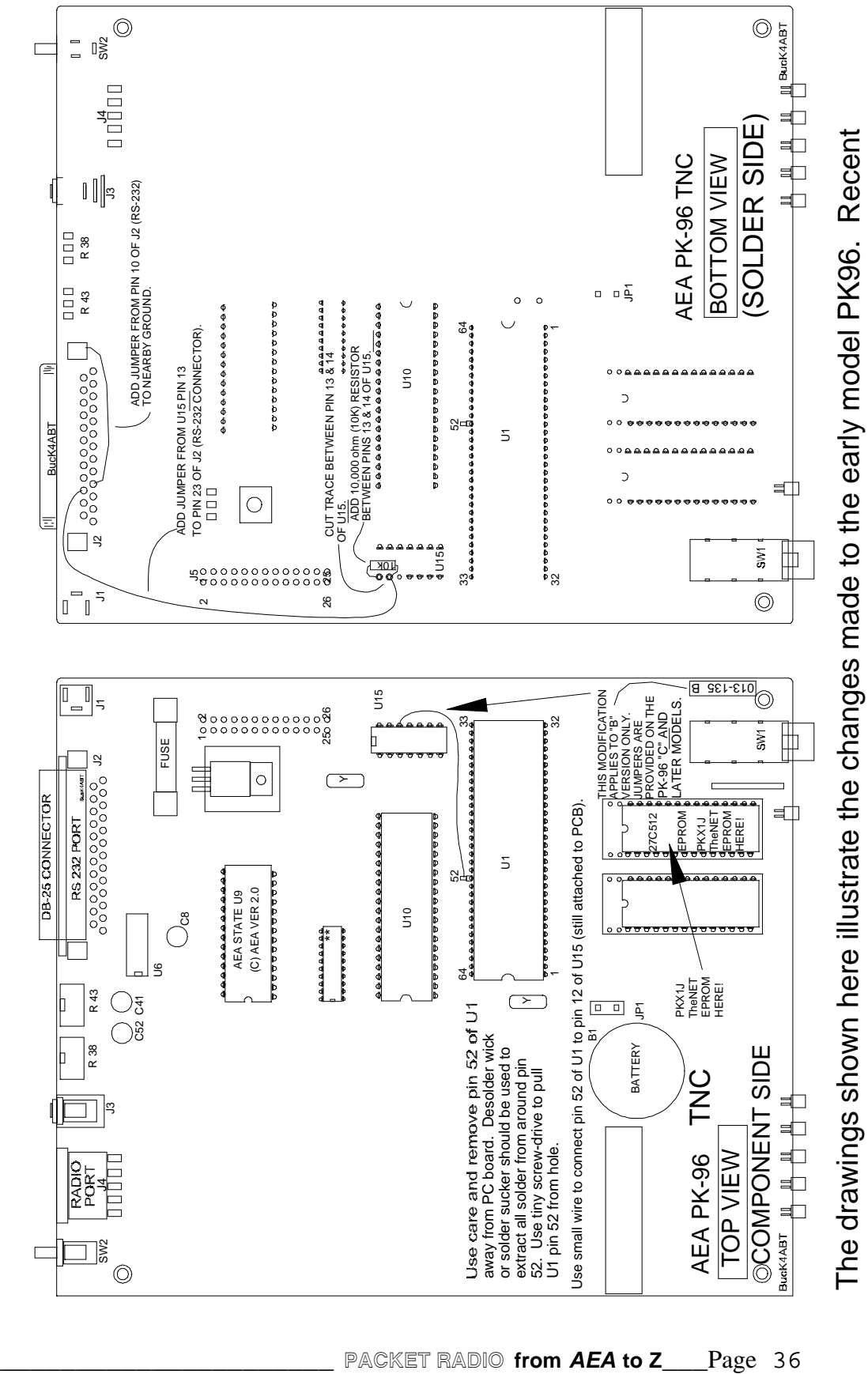

Complete details for modification and setup are found in the a ten minute change. Complete details for modification and setup are found in the manufacturered models are configured with jumpers that make the node modification into manufacturered models are configured with jumpers that make the node modification into a ten minute change. text.

# **PKX-1J4 NODE CODE EPROM:**

If you have version *B* of the PK-96 PCB it can be modified with a bit of care. To see if it is version B, remove the cover and look at the type number next to the power ON/OFF switch. It should read something like:

#### **013-135 B**

If you prefer, I burn EPROMs for the PK-96 X1J4 TheNET node. You must supply the folling information: **CALLSIGN, SSID, ALIAS, PASSWORD** (The Password should be in uppercase letters and between 10 and 25 letters long. *Each EPROM is fully tested in a PK-96 before being shipped. A Test Data sheet is included with the EPROM.* Price is \$20.00 plus \$5.00 shipping and handling, USA ONLY!.

Contact information is:

**BUX Communications Consultants** 211 Luenburg Drive

Evington, VA 24550-1705

# **CHAPTER NINE**

# **SETUP AND CONFIGURATION OF THE X-1J/+ NODE**

This section defines the function of the 26 parameters that the sysop can change remotely in the PKX-1J+ node.

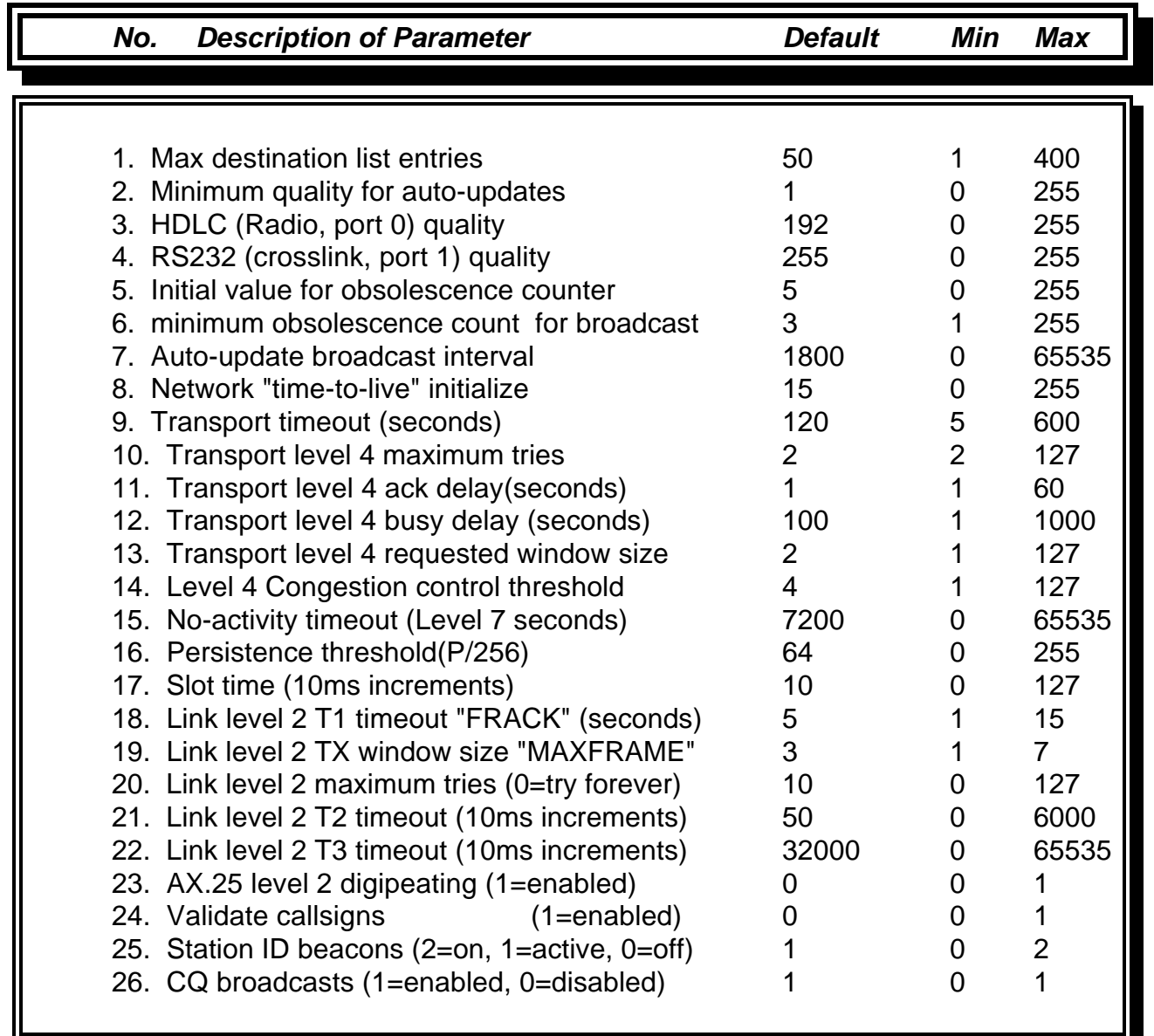

Max destination list entries *(default=50, minimum=1, maximum=400)*

Defines the maximum allowable number of destinations in the node's routing table. Each destination consumes 32 bytes of RAM. The sysop or network manager can use this parameter to limit the amount of RAM that is allocated to the routing table, thus ensuring that sufficient space remains for frame buffering.

# **Parameter 2**

Worst quality for auto-updates *(default=10, minimum=0, maximum=255)*

Defines the poorest route quality that will be automatically added to the node's routing table. The network manager can use this parameter to limit the automatic routing update function to accept only higher-quality routes.

In addition, the automatic update function can be disabled altogether by setting this parameter to zero.

# **Parameter 3**

Radio port 0 (HDLC) quality *(default=50, minimum=0, maximum=255)*

Defines the quality of the radio frequency connected to the node's HDLC port. The network manager should set this parameter to an appropriate quality value in accordance with the speed, reliability, and congestion anticipated on the frequency. The default value of 192 is appropriate for a 1200-baud user-accessible frequency...if the actual frequency quality is better (e.g., a UHF backbone frequency) or worse (e.g., an HF link), the parameter value should be changed accordingly.

# **Parameter 4**

Com port 1 (RS232) quality *(default=255, minimum=0, maximum=255)*

Defines the quality of the TNC-to-TNC interconnect frequency connected to the node's RS232 port. The network manager should set this parameter to an appropriate quality value in accordance with the speed, reliability, and congestion anticipated on the frequency. The default value of 255 is appropriate for a 9600-baud two-modem interconnect cable...if the actual frequency quality is worse (e.g., a three- or four-port interconnect, or a satellite link), the parameter value should be changed accordingly.

Obsolescence count initializer (*default=4, minimum=0, maximum=255)*

Defines the initial value given to the obsolescence count of a route that has been newly added or updated by the node's automatic routing table update mechanism. The obsolescence count of a route is also reinitialized to this value whenever the route is actually used successfully. The obsolescence count of a route is decremented once each auto-update broadcast interval (see parameter 7 below). However, such periodic decrementing of route obsolescence counts can be disabled altogether by setting this parameter to zero.

# **Parameter 6**

Obsolescence count minimum to be broadcast *(default=3, minimum=1, maximum=255)*

Defines the minimum obsolescence count threshold below which a route will not be included in the node's automatic routing broadcasts. The purpose of this threshold is to prevent the node from broadcasting "stale" routing information to other nodes. Under normal circumstances, this parameter should be assigned a value no greater than the value of parameter 5 (obsolescence count initializer); if it is greater, the node's broadcasts

will include no destinations other than itself.

# **Parameter 7**

Auto-update broadcast interval (seconds) *(default=1000, minimum=0, maximum=65535)*

Defines the number of seconds between automatic routing broadcasts issued by the node. The default value of 3600 specifies an hourly broadcast. In addition, broadcasts can be disabled altogether by setting this parameter to zero.

# **Parameter 8**

Network "time-to-live" initializer *(default=15, minimum=0, maximum=255)*

Defines the initial value of the "time-to-live" field in the Network Header of all networklayer frames originated by this node. The time-to-live field is decremented by each intermediate node that relays the frame. If the time-to-live value ever reaches zero, the frame is discarded. This protects the network against frames persisting forever as the result of a routing loop. The value of this parameter should be a bit larger than number of "hops" in the longest legitimate route in the network.

Transport timeout (seconds) *(default=200, minimum=5, maximum=600)*

Defines the number of seconds between transport-layer retries.

# **Parameter 10**

Transport maximum tries *(default=2, minimum=2, maximum=127)*

Defines the maximum number of transport-layer tries attempted before a circuit failure is reported.

# **Parameter 11**

Transport acknowledge delay (seconds)*(default=1, minimum=1, maximum=60)*

Defines the number of seconds' delay used by the transport layer from the time it receives an information message until it sends an information acknowledge message. The purpose of this delay is to give the acknowledgment an opportunity to be "piggybacked" upon an outgoing information message.

# **Parameter 12**

Transport busy delay (seconds) *(default=120, minimum=1, maximum=1000)*

Defines the maximum number of seconds that the transport layer will remain "choked" as the result of an incoming message that has the choke flag bit set. The purpose of this timeout is to prevent an indefinite hang-up in the event that the "unchoke" message is lost.

# **Parameter 13**

Transport requested window size (frames) *(default=2, minimum=1, maximum=127)*

Defines the maximum number of incoming out-of-sequence information messages that the transport layer will buffer while waiting for the next expected information message to arrive. Also defines the maximum number of outgoing information messages that the transport layer will send without receiving acknowledgment.

Congestion control threshold (frames) *(default=4, minimum=1, maximum=127)*

Defines the maximum allowable backlog of messages that the transport layer will buffer before it sends a choke message. Also defines the maximum allowable backlog of frames that the link layer will buffer before it sends an RNR control frame. **Parameter 15**

No-activity timeout (seconds) *(default=7200, minimum=0, maximum=65535)*

Defines the maximum number of seconds that a transport-layer circuit or a link-layer connection can remain idle (i.e., no information transfer in either direction) before it is automatically disconnected.

# **Parameter 16**

P-persistence (p=/256) *(default=64, minimum=0, maximum=255)*

Together with slot time (parameter #17), defines the exponential delay algorithm used by the node when keying up its transmitter. When the node has something to transmit and the frequency is clear, the node generates a random integer in the range 0 - 255. If the random number is less than or equal to the P-persistence parameter, the node keys up its transmitter immediately. Otherwise, the node delays for one slot time, generates a new random number, and repeats the procedure. The default value of 64 corresponds to a probability of 0.25.

# **Parameter 17**

Slot time (10ms increments) *(default=10, minimum=0, maximum=127)*

Together with P-persistence (parameter #16), defines the exponential delay algorithm used by the node when keying up its transmitter. The default value of 10 corresponds to a slot time of 100 milliseconds.

# **Parameter 18**

Link T1 timeout "FRACK" (seconds) *(default=4, minimum=1, maximum=15)*

Defines the number of seconds between link-layer retries. When digipeating is used, this value is multiplied by 2D+1, where D is the number of digipeaters.

Link transmit window size "MAXFRAME" (frames) *(default=4, minimum=1, max=7)*

Defines the maximum number of outgoing information frames that the link layer will send without receiving acknowledgment.

### **Parameter 20**

Link maximum tries *(default=8, minimum=0, maximum=127)*

Defines the maximum number of tries that the link layer will attempt before reporting a link failure. If this parameter is set to zero, the link layer will retry forever (not recommended).

### **Parameter 21**

Link T2 timeout (10ms increments) *(default=50, minimum=0, maximum=65535)*

Defines the delay (measured in 10-millisecond increments) used by the link layer from the time it receives an information frame until it sends an acknowledgment (RR, RNR, or REJ) control frame. The purpose of this delay is to give the acknowledgment an opportunity to be "piggybacked" upon an outgoing information frame.

# **Parameter 22**

Link T3 timeout (10ms increments) *(default=18000, minimum=0, maximum=65535)*

Defines the maximum no-activity period (measured in 10-millisecond increments) permitted by the link layer before it issues a poll to make sure the link is still intact. This timeout is also used to break link-layer choke deadlocks. NOTE: This parameter is the same as the CHECK command in many TNCs, and can be defaulted to 0 as a means of reducing "Node QRM".

# **Parameter 23**

AX.25 digipeating (1=enabled, 0=disabled) *(default=0, minimum=0, maximum=1)*

Defines whether or not the node will perform AX.25 digipeating. The default value of 1 causes digipeating to be enabled.

Validate callsigns (1=enabled, 0=disabled) *(default=0, minimum=0, maximum=1)*

Defines whether or not the node will perform validation checks on amateur callsigns. The default value of 1 causes callsign validation to be enabled. NOTE: If callsign validation is turned OFF (0), users will experience long delays if they request connects to inactive nodes before getting back a "Failure with" response.

# **Parameter 25**

Station ID beacons (2=on, 1=conditional, 0=off) *(default=1, minimum=0, maximum=2)*

Defines whether or not the node will broadcast station-identification beacons. The default value of 2 causes station identification to be broadcast every 10 minutes. The value of 1 causes station identification to be broadcast only if the node has transmitted since the last beacon. The value 0 disables station identification beacons altogether.

*NOTE:* Many sysops set this parameter to 0 as a means to reduce unnecessary node QRM on the frequency. The node ID's each time it sends a packet, so no legal requirement to have ID's turned on. In the MODES PARAMS, setting BEACON time to 600 will cause an ID by the X-IJ+ node.

# **Parameter 26**

CQ Broadcasts (1=0n, 0=off) *(default=1, minimum=0, maximum=1)*

Defines whether or not the node will broadcast AX.25 UI-frames in response to the CQ command. Even if such broadcasts are disabled by setting this parameter to zero, the other features of the CQ command continue to operate normally. The default value of 1 causes CQ broadcasts to be enabled.

### **CHAPTER TEN**

### **SYSOP VALIDATION OR "DEALING WITH THE PASSWORD"**

Authorized sysops can make manual updates to routing table entries with the NODES command, modify various node parameters with the INFO, MODE, PARAMS, and other node commands or do full "cold-starts" and "warm-start" using the RESET command.

To do these things remotely, a sysop must first validate his credentials by means of the SYSOP password, otherwise, the remote update commands are locked out.

A password string up to 80 characters long is entered into the node by an on-site operator via a local terminal. The password string cannot be changed remotely. When a remote operator enters the SYSOP command, the node replies with a list of five random numbers. The sysop must then enter the five characters that correspond to the numbered character positions in order to have sysop privileges. The section that follows will explain how the sysop deals with the password.

#### **DEALING WITH THE "SY**sop**" OR "MA**nager**" COMMAND:**

The **SYSOP** command allows an authorized sysop or network manager to validate his credentials prior to making privileged changes using the PARAMS, MODE, NODES, ROUTE, INFO, CTEXT, BTEXT or the many other commands associated with the X-1J release 2 of a TheNET node. This also includes allowing the sysop or manager to perform a "warm" or "cold-start" of the node using *RESET* (warm) *or RESET A* (cold)*.*

*SYSOP* uses a randomized validation algorithm which makes it difficult for an unauthorized user to masquerade as a sysop or network manager. The following text explains how the X1J password is applied and executed by the X1J sysop or network manager.

#### **Here is an example of an X-1J node password:**

#### **T H I S I S A P A S S W O R D 1 2 3 4 5 6 7 8 9 10 11 12 13 14 15**

Using our password example, we number our password letters in numerical order.

If you need to set *parameter*s, change *beacon text, connect text*, set *DEV*iation meter calibration or make **"MODE**" changes; connect to the node and TYPE **Sy**sop or **Ma**nager. You should receive five (5) numbers. These numbers correspond to a sequence of letters or characters that are used in your password.

The following is an example of the reply from the node after I connect to the node and send the word *SY*sop or *MA*nager to the node:

The node responds with; **7 8 15 1 2**

Comparing the numbers received to the letter above that number, in my password string, I respond to the five numbers with:

#### **APDTH** <Enter>

Notice there are **no** spaces when I send the corresponding five characters to the node.

**THERE WILL NOT BE A REPLY FROM THE NODE**. You may also enter letters or numbers before or after the five letters of the password as long as you make sure the five characters are in the order called for by the numbering sequence of the password. In addition, they must be all together, there are no spaces, and they are in the correct *case* (CAPS ..etc), as that of the password programmed into the node.

Another example of my response could be:

#### V*APDTH*ERE <Enter>

To determine if you have entered the correct sequence of letters or numbers, use the "**P**" or parameter command to make a test of the password entry.

Send a **P**, then wait for the 26 parameters to be sent to you from the node as shown in the following example:

#### **007:K4ABT-7}** *50* **1 50 203 5 4 1000 20 200 3 4 100 4 4 900 64 10 4 4 8 50 32000 0 0 2 1**

If the first number is *50*, try sending another number to the node, as in this example:

**P 66** <Enter>

**If** your PASSWORD entry was correct, the node will allow you to make a change in the first number of the parameter list, and you should see the following appear on your screen:

#### **007:K4ABT-7}** *66* **1 50 203 5 4 1000 20 200 3 4 100 4 4 900 64 10 4 4 8 50 32000 0 0 2 1**

Notice that the first number changed from *50* to *66*. Be sure to return parameter number one back to its original value by sending the P and the original number. e.g. P 50 [Enter].

#### **CORRECTING MISTAKES IN TEXT ENTRIES TO THE X-1J4+ NODE:**

If at any time you make a mistake when setting BBS, CText, BText, INFO or other text entries, use the asterisk (\*) to erase or delete the text and re-enter it again. As an example, you send;

#### *CT SEDAn node etc...*

To clear the **CText** *SEDAn node ect..*. Send the node; **CT \*** This will clear the CText entry.

Then repeat the entry with the correct case, spelling, etc....

#### **CHAPTER ELEVEN**

### **THE USER'S GUIDE FOR THE PKX-1J NODES**

#### **CONNECTING THROUGH THE X1 NODES:**

Suppose you are a user with access to a local node, and you want to contact another user station who is also within range of the same node. You can, of course, connect to the other station "the old way" by using the node as a digipeater. To take advantage of the store-and-forward capabilities of the node, however, you would use this twostep procedure: (1) connect to the node ("uplink"); then, (2) issue a CONNECT command with the callsign or identifier of the other user station ("downlink").

### *UPLINK-DOWNLINK* **CONNECTIONS**:

All AX.25 frames include the callsigns of both the originating station and the destination station. When you request a downlink, the node "adopts" your callsign as the originating station (rather than using its own callsign). This is necessary so the destination station can properly identify you as the connecting user station.

The node does NOT use your "exact" callsign, but if it did, and, if there happened to be a direct path between your station and the destination station, that station would then see two stations using the same callsign. This can create confusion at the destination station or on the network... BIG-TIME!

To avoid this problem, the down linking node "adopts" your basic callsign, by changing the SSID (or adding a callsign suffix) from N to 15-N. For example, if your callsign is NT4XXX, the downlink uses NT4XXX-15; if your callsign is W4KGS-2, the downlink uses W4KGS-13; and so forth. To utilize the full store-and-forward capability of the nodes, you would use a three-step procedure:

- (**1**) Connect to your local node; then.
- (**2**) Issue a CONNECT command with the callsign or node identifier of the distant node.
- (**3**) Issue a CONNECT command with the callsign of the other user station.

#### **UPLINK, CROSSLINK, AND DOWNLINK, CONNECTIONS:**

When you perform step (2) of this procedure, you are asking your local node to create a "circuit" for you between your local node and the distant node. If the two nodes are sufficiently far apart, the circuit may have to pass through several intermediate nodes. In any case, the routing is performed automatically by the node. Your circuit is carried by a series of AX.25 "crosslinks" between pairs of adjacent nodes.

### **CQ FEATURE:**

The CQ command is used to broadcast a short text message from a node, and to enable other user stations that receive the broadcast to connect to the station that originated the broadcast. An example is:

#### *CQ* **This is George, Connect to me at the CALL & SSID displayed**

All text after the *CQ* is optional and can be any string up to 77 characters long.

In response to a CQ command, the node broadcasts the specified message in "unproto" mode, using the callsign of the originating user (with a translated SSID) as the source and "CQ" as the destination. The broadcast is made in the form of an AX.25 UI-frame.

If WA4GSO in Wadesboro, North Carolina sent the CQ through several nodes to a node in Macon, Georgia, the display at the Macon node would appear similar to the following:

### **WA4GSO-15>CQ: George in Wadesboro, NC**

After making the broadcast in response to the CQ command, the node "arms" a mechanism to permit other stations to reply to the CQ. A station wishing to reply may do so simply by connecting to the displayed callsign shown in the local Macon node broadcast (WA4GSO-15). A CQ command remains "armed" to accept replies for 15 minutes provided that PARMS Parameter 15 is set to 900, or until WA4GSO issues another command or if he drops the link (disconnects).

Any station connected to the MCN node at Macon, Georgia can determine if there are any other stations awaiting a reply to a CQ by issuing the USERS command. If there is an "armed" CQ at MCN node, the station who issues the USERS command will see:

### *(Circuit, WA4GSO-7 Uplink) <--> CQ WA4GSO*

The station may reply to such a pending **CQ** by issuing a CONNECT to the user callsign; In our example; C WA4GSO-15, the callsign and SSID specified in the CQ(...) portion of the USERS display. It is not necessary for the station to disconnect from the node and reconnect.

Users of the CQ command are cautioned to be patient in awaiting a response. Your CQ will remain armed for 15 minutes and will be visible to any user who issues a USERS command during that time. Consequently there's no point in issuing additional CQs - give other stations a chance to reply to your first one! Note the setting of PARAMETER 15 for duration of the CQ call, time-to-live.

### **HAPPY PACKETING, de BucK4ABT**

# **NOTES:**

# **NOTES:**